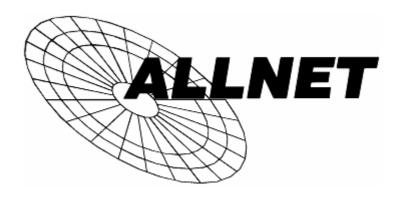

# Dual WAN Broadband VPN Router ALL1295VPN

Broadband Internet Access
4-Port Switching Hub
2 WAN Ports

**User's Guide** 

# **Table of Contents**

| CHAPTER 1 INTRODUCTION                     | 1  |
|--------------------------------------------|----|
| Dual WAN Broadband VPN Router Features     | 1  |
| Package Contents                           | 3  |
| Physical Details                           | 5  |
| CHAPTER 2 INSTALLATION                     | 7  |
| Requirements                               |    |
| Procedure                                  |    |
|                                            |    |
| CHAPTER 3 SETUP                            |    |
| Overview                                   |    |
| Configuration Program                      |    |
| WAN Port Configuration Port Options Screen |    |
| LAN Port Screen                            |    |
| Balancing/Backup Screen                    |    |
| •                                          |    |
| CHAPTER 4 PC CONFIGURATION                 |    |
| Overview                                   |    |
| Windows Clients                            |    |
| Macintosh Clients                          |    |
| Linux Clients Other Unix Systems           |    |
| ·                                          |    |
| CHAPTER 5 OPERATION AND STATUS             |    |
| Operation                                  |    |
| Status Screen                              |    |
| Port Status                                |    |
| Event Log                                  |    |
| URL Log                                    |    |
| Syslog                                     |    |
| CHAPTER 6 ADVANCED FEATURES                |    |
| Overview                                   |    |
| Address List                               |    |
| PC Database                                |    |
| URL Filter                                 |    |
| Dynamic DNSRouting                         |    |
| CoS                                        |    |
|                                            |    |
| CHAPTER 7 SECURITY CONFIGURATION           |    |
| Overview                                   |    |
| Rules                                      |    |
| Schedule                                   |    |
| Firewall Log                               |    |
| Services                                   |    |
| SecurityDMZ                                |    |
| E-Mail                                     |    |
|                                            |    |
| CHAPTER 8 VPN (IPSEC)                      |    |
| Overview                                   | 71 |

| Common VPN Situations                | 73  |
|--------------------------------------|-----|
| VPN Configuration                    | 75  |
| VPN Examples                         | 83  |
| Certificates                         | 101 |
| CRL                                  | 105 |
| VPN Status                           | 106 |
| CHAPTER 9 MICROSOFT VPN              | 108 |
| Overview                             | 108 |
| Server Setup                         | 108 |
| User                                 | 109 |
| Status Log Screen                    | 111 |
| Windows Client Setup                 | 112 |
| CHAPTER 10 OTHER FEATURES & SETTINGS | 120 |
| Overview                             | 120 |
| Diagnostics                          | 121 |
| Password Screen                      | 123 |
| Web Management                       | 125 |
| Firmware Upgrade                     |     |
| Backup/Restore                       | 128 |
| APPENDIX A TROUBLESHOOTING           | 130 |
| Overview                             | 130 |
| General Problems                     | 130 |
| Internet Access                      | 130 |
| APPENDIX B SPECIFICATIONS            | 132 |
| Dual WAN Broadband VPN Router        | 132 |
| FCC Statement                        |     |
| CE Marking Warning                   |     |
|                                      |     |

P/N: 956YH10030

Copyright © 2007. All Rights Reserved.

Document Version:1.0

All trademarks and trade names are the properties of their respective owners.

### Chapter 1

## Introduction

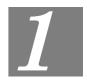

This Chapter provides an overview of the Dual WAN Broadband VPN Router's features and capabilities.

Congratulations on the purchase of your new Dual WAN Broadband VPN Router. The Dual WAN Broadband VPN Router is a multi-function device providing the following services:

- Shared Broadband Internet Access for all LAN users.
- *VPN Gateway* for IPSec VPN connections to remote PCs or sites.
- **4-Port Switching Hub** for 10BaseT or 100BaseT connections.

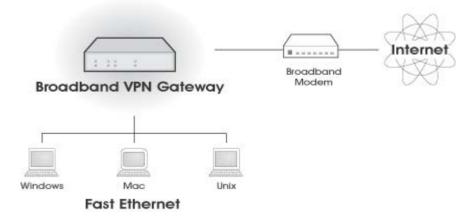

Figure 1: Dual WAN Broadband VPN Router

### **Dual WAN Broadband VPN Router Features**

The Dual WAN Broadband VPN Router incorporates many advanced features, carefully designed to provide sophisticated functions while being easy to use.

### **Internet Access Features**

- Shared Internet Access. All users on the LAN or WLAN can access the Internet through the Dual WAN Broadband VPN Router, using only a single external IP Address. The local (invalid) IP Addresses are hidden from external sources. This process is called NAT (Network Address Translation).
- **Dual WAN Support.** Dual 10/100 WAN ports let you have a second link to your ISP, providing failover protection. You can use both WAN ports simultaneously, and let the router balance the requirements between them for maximum bandwidth efficiency.
- *Fixed or Dynamic IP Address*. On the Internet (WAN port) connection, the Dual WAN Broadband VPN Router supports both Dynamic IP Address (IP Address is allocated on connection) and Fixed IP Address.

#### **Advanced Internet Functions**

- *Communication Applications*. Support for Internet communication applications, such as interactive Games, Telephony, and Conferencing applications, which are often difficult to use when behind a Firewall, is included.
- **Special Internet Applications.** Applications which use non-standard connections or port numbers are normally blocked by the Firewall. The ability to define and allow such applications is provided, to enable such applications to be used normally.
- *Virtual Servers*. This feature allows Internet users to access Internet servers on your LAN. The required setup is quick and easy.
- Multi-DMZ. For each WAN (Internet) IP address allocated to you, one (1) PC on your local LAN can be configured to allow unrestricted 2-way communication with Servers or individual users on the Internet. This provides the ability to run programs which are incompatible with Firewalls.
- Address List. Use address list to block access to undesirable Web sites by LAN users. Up to 40 addresses can be listed.
- *IM/P2P Control*. The IM/P2P control allows you to better manage your employees' network activities and prevent possible misuse of IM and P2P applications.
- *URL Filter*. Use the URL Filter to block access to undesirable Web sites by LAN users.
- Internet Access Log. See which Internet connections have been made.
- *VPN Pass through Support*. PCs with VPN (Virtual Private Networking) software using PPTP, L2TP and IPSec are transparently supported no configuration is required.
- **QoS Support** Quality of Service can be used to handle packets so that more important connections receive priority over less important one.

#### **LAN Features**

- **4-Port Switching Hub.** The Dual WAN Broadband VPN Router incorporates a 4-port 10/100BaseT switching hub, making it easy to create or extend your LAN.
- **DHCP Server Support.** Dynamic Host Configuration Protocol provides a dynamic IP address to PCs and other devices upon request. The Dual WAN Broadband VPN Router can act as a **DHCP Server** for devices on your local LAN and WLAN.

### **Configuration & Management**

- *Easy Setup*. Use your WEB browser from anywhere on the LAN or WLAN for configuration.
- **Remote Management.** The Dual WAN Broadband VPN Router can be managed from any PC on your LAN. And, if the Internet connection exists, it can also (optionally) be configured via the Internet.
- *UPnP Support*. UPnP (Universal Plug and Play) allows automatic discovery and configuration of the Dual WAN Broadband VPN Router. UPnP is by supported by Windows ME, XP, or later.
- *Multi-Language Support.* Multi-Language Pack facilitates the process of creating multi-language applications. Add support for as many languages as you like.
- Configuration File Backup & Restore. You can backup (download) the Dual WAN Broadband VPN Router's configuration file to your PC, and restore (upload) a previously-saved configuration file to the Dual WAN Broadband VPN Router.

### **Security Features**

- **Password protected Configuration**. Optional password protection is provided to prevent unauthorized users from modifying the configuration data and settings.
- *NAT Protection.* An intrinsic side effect of NAT (Network Address Translation) technology is that by allowing all LAN users to share a single IP address, the location and even the existence of each PC is hidden. From the external viewpoint, there is no network, only a single device the Dual WAN Broadband VPN Router.
- *NATT (NAT-Traversal)*. NAT Traversal is a method to allow IPSec to work through NAT devices. It is encapsulating IPsec ESP packets into UDP packets for passing through routers or firewalls employing Network Address Translation (NAT).
- Stateful Inspection Firewall. All incoming data packets are monitored and all incoming server requests are filtered, thus protecting your network from malicious attacks from external sources.
- *IP/MAC Binding*. Users cannot change the IP address unless they have the permission of the IT manager.
- Protection against DoS attacks. DoS (Denial of Service) attacks can flood your
  Internet connection with invalid packets and connection requests, using so much bandwidth and so many resources that Internet access becomes unavailable. The Dual WAN Broadband VPN Router incorporates protection against DoS attacks.
- **Rule-based Policy Firewall.** To provide additional protection against malicious packets, you can define your own firewall rules. This can also be used to control the Internet services available to LAN users.

### **IPSec VPN Gateway Features**

- *IPSec*. Support for IPSec standards, including IKE and certificates.
- 100 Tunnels. Up to 100 VPN tunnels can be created.
- *High performance*. High performance encryption engine maintains high throughput even when using 3DES.
- DPD Support Dead Peer Detection is a method of detecting a dead Internet Key Exchange (IKE) peer. The method uses IPSec traffic patterns to minimize the number of messages required to confirm the liveness of a peer. DPD is used to reclaim the lost resources in case a peer is found dead.

### **Microsoft VPN Gateway Support**

- **PPTP Server.** The Dual WAN Broadband VPN Router emulates a Microsoft PPTP VPN Server, allowing clients to use the Microsoft VPN client provided in Windows.
- *Windows Client Support*. Remote users can use the Microsoft VPN client (VPN Adapter) provided in recent versions of Windows.
- *Easy Setup*. For both the Administrator and remote users, the Microsoft VPN is much easier to configure than IPSec VPN.

### **Package Contents**

The following items should be included:

- The Dual WAN Broadband VPN Router Unit
- Power Adapter
- Quick Installation Guide

• CD-ROM containing the on-line manual.

If any of the above items are damaged or missing, please contact your dealer immediately.

### **Physical Details**

#### **Front-mounted LEDs**

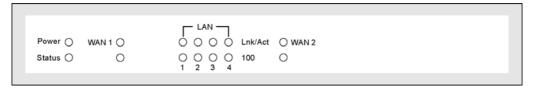

**Figure 2: Front Panel** 

**Power** On - Power on.

Off - No power.

**Status (Red)** On - Error condition.

Off - Normal operation.

**Blinking** - This LED blinks during start up.

WAN ports (10/100BaseT)

Connect the DSL or Cable Modem here. If your modem came with a cable, use the supplied cable. Otherwise, use a standard LAN cable.

**LAN** Each port has 2 LEDs

Link/Act

- **On** Corresponding LAN (hub) port is active.
- **Off** No active connection on the corresponding LAN (hub) port.
- **Flashing** Data is being transmitted or received via the corresponding LAN (hub) port.
- 100
  - On Corresponding LAN (hub) port is using 100BaseT.
  - Off Corresponding LAN (hub) port connection is using 10BaseT, or no active connection.

#### **Rear Panel**

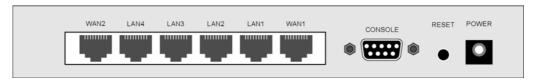

Figure 3: Rear Panel

WAN port 1/2 (10/100BaseT)

Connect the DSL or Cable Modem here. If your modem came with a cable, use the supplied cable. Otherwise, use a standard LAN cable.

10/100BaseT LAN connections Use standard LAN cables (RJ45 connectors) to connect your PCs to these ports.

#### Note:

Any LAN port on the Dual WAN Broadband VPN Router will automatically function as an "Uplink" port when required. Just connect any port to a normal port on the other hub, using a standard LAN cable.

**Console Port** 

Use the supplied cable to connect the router to a terminal or PC.

**Reset Button** 

This button has two (2) functions:

- **Reboot**. When pressed and released, the Dual WAN Broadband VPN Router will reboot (restart).
- Clear All Data. This button can also be used to clear ALL data and restore ALL settings to the factory default values.

#### To Clear All Data and restore the factory default values:

- 1. Power Off.
- 2. Hold the Reset Button down while you Power On.
- 3. Keep holding the Reset Button for a few seconds, until the RED LED has flashed TWICE.
- 4. Release the Reset Button. The Dual WAN Broadband VPN Router is now using the factory default values.

Power port

Connect the supplied power adapter here.

### Chapter 2

# 2

## Installation

This Chapter covers the physical installation of the Dual WAN Broadband VPN Router.

### Requirements

- Network cables. Use standard 10/100BaseT network (UTP) cables with RJ45 connectors.
- TCP/IP protocol must be installed on all PCs.
- For Internet Access, an Internet Access account with an ISP, and a Broadband modem (usually, DSL or Cable modem).

### **Procedure**

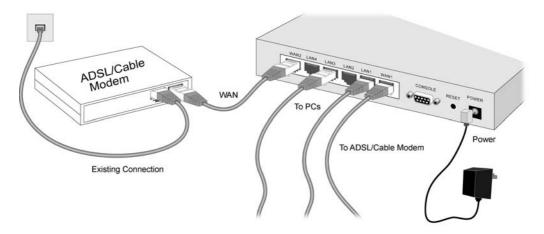

**Figure 4: Installation Diagram** 

### 1. Choose an Installation Site

Select a suitable place on the network to install the Dual WAN Broadband VPN Router. Ensure the Dual WAN Broadband VPN Router and the DSL/Cable modem are powered OFF.

#### 2. Connect LAN Cables

- Use standard LAN cables to connect PCs to the Switching Hub ports on the Dual WAN Broadband VPN Router. Both 10BaseT and 100BaseT connections can be used simultaneously.
- If required, you can connect any LAN port to another Hub. Any LAN port on the Dual WAN Broadband VPN Router will automatically function as an "Uplink" port when required. Just connect any LAN port to a normal port on the other hub, using a standard LAN cable.

#### 3. Connect WAN Cable

Connect the Broadband modem to the WAN port on the Dual WAN Broadband VPN Router. Use the cable supplied with your Broadband modem. If no cable was supplied, use a standard LAN cable.

### 4. Power Up

- Power on the Broadband modem.
- Connect the supplied power adapter to the Dual WAN Broadband VPN Router and power up.

Use only the power adapter provided. Using a different one may cause hardware damage.

#### 5. Check the LEDs

- The Power LED should be ON.
- The *Status* LED should blink during start up, then turn Off. If it stays on, there is a hardware error.
- For each LAN (PC) connection, the LAN *Link/Act* LED should be ON (provided the PC is also ON.)
- The WAN1 or WAN2 LED should be ON.

For more information, refer to Front-mounted LEDs in Chapter 1.

### Chapter 3

# Setup

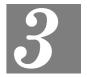

This Chapter provides Setup details of the Dual WAN Broadband VPN Router.

### **Overview**

This chapter describes the setup procedure for:

- Internet Access
- LAN configuration

PCs on your local LAN may also require configuration. For details, see *Chapter 4 - PC Configuration*.

Other configuration may also be required, depending on which features and functions of the Dual WAN Broadband VPN Router you wish to use. Use the table below to locate detailed instructions for the required functions.

| To Do this:                                                                                                    | Refer to:                            |
|----------------------------------------------------------------------------------------------------|--------------------------------------|
| Configure PCs on your LAN.                                                                                                    | Chapter 4:<br>PC Configuration       |
| Check Dual WAN Broadband VPN Router operation and Status.                                                                                                 | Chapter 5:<br>Operation and Status   |
| Use any of the following Internet features:  • WAN Port  • Advanced Setup  • Dynamic DNS  • Virtual Servers  • Options                                    | Chapter 6:<br>Internet Features      |
| Change any of the following Security-related settings:  Admin Login  Access Control  Firewall Rules  Logs  E-mail  Security Options  Scheduling  Services | Chapter 7:<br>Security Configuration |

| Use the IPSec VPN features:               | Chapter 8:<br>VPN (IPSec)   |
|-------------------------------------------|-----------------------------|
| • VPN Policies                            | VIIV (II See)               |
| • Certificates                            |                             |
| • CRLs                                    |                             |
| VPN Status                                |                             |
| Use the Microsoft VPN feature:            | Chapter 9:                  |
| PPTP Server in the Dual WAN Broadband VPN | Microsoft VPN               |
| Router.                                   |                             |
| User and Client setup.                    |                             |
| Checking VPN connection Status.           |                             |
| Configure or use any of the following:    | Chapter 9:                  |
| Configuration File backup and restore.    | Other Features and Settings |
| Network Diagnostic                        |                             |
| PC Database                               |                             |
| Remote Administration                     |                             |
| Routing                                   |                             |
| Upgrade Firmware                          |                             |
| • UPnP                                    |                             |

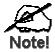

Where use of a certain feature requires that PCs or other LAN devices be configured, this is also explained in the relevant chapter.

### **Configuration Program**

The Dual WAN Broadband VPN Router contains an HTTP server. This enables you to connect to it, and configure it, using your Web Browser. **Your Browser must support JavaScript**. The configuration program has been tested on the following browsers:

- Netscape V4.08 or later
- Internet Explorer V4 or later

### **Preparation**

Before attempting to configure the Dual WAN Broadband VPN Router, please ensure that:

- Your PC can establish a physical connection to the Dual WAN Broadband VPN Router.
   The PC and the Dual WAN Broadband VPN Router must be directly connected (using the Hub ports on the Dual WAN Broadband VPN Router) or on the same LAN segment.
- The Dual WAN Broadband VPN Router must be installed and powered ON.
- If the Dual WAN Broadband VPN Router 's default IP Address (192.168.0.1) is already used by another device, the other device must be turned OFF until the Dual WAN Broadband VPN Router is allocated a new IP Address during configuration.

### **Using UPnP**

If your Windows system supports UPnP, an icon for the Dual WAN Broadband VPN Router will appear in the system tray, notifying you that a new network device has been found, and offering to create a new desktop shortcut to the newly-discovered device.

- Unless you intend to change the IP Address of the Dual WAN Broadband VPN Router, you can accept the desktop shortcut.
- Whether you accept the desktop shortcut or not, you can always find UPnP devices in *My Network Places* (previously called *Network Neighborhood*).
- Double click the icon for the Dual WAN Broadband VPN Router (either on the Desktop, or in *My Network Places*) to start the configuration.

### **Using your Web Browser**

To establish a connection from your PC to the Dual WAN Broadband VPN Router:

- 1. After installing the Dual WAN Broadband VPN Router in your LAN, start your PC. If your PC is already running, restart it.
- 2. Start your WEB browser.
- 3. In the *Address* box, enter "HTTP://" and the IP Address of the Dual WAN Broadband VPN Router, as in this example, which uses the Dual WAN Broadband VPN Router's default IP Address:

HTTP://192.168.0.1

### If you can't connect

If the Dual WAN Broadband VPN Router does not respond, check the following:

- The Dual WAN Broadband VPN Router is properly installed, LAN connection is OK, and it is powered ON. You can test the connection by using the "Ping" command:
  - Open the MS-DOS window or command prompt window.
  - Enter the command:

```
ping 192.168.0.1
```

If no response is received, either the connection is not working, or your PC's IP address is not compatible with the Dual WAN Broadband VPN Router's IP Address. (See next item.)

- If your PC is using a fixed IP Address, its IP Address must be within the range 192.168.0.2 to 192.168.0.254 to be compatible with the Dual WAN Broadband VPN Router's default IP Address of 192.168.0.1. Also, the *Network Mask* must be set to 255.255.255.0. See *Chapter 4 PC Configuration* for details on checking your PC's TCP/IP settings.
- Ensure that your PC and the Dual WAN Broadband VPN Router are on the same network segment. (If you don't have a router, this must be the case.)
- 4. You will be prompted for a username and password, as shown below.

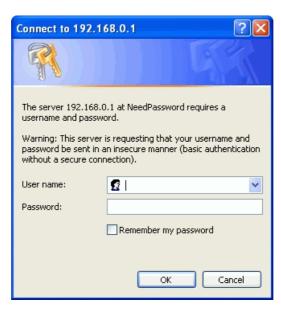

Figure 5: Password Dialog

- Enter admin for the *User Name*, and password for the *Password*.
- These are the default values. Both the name and password can (and should) be changed, using the *Admin Login* screen. Once you have changed either the name or the password, you must use the current values.

#### **Home Screen**

After logging, you will see the *Home* screen. When you connect in future, you will see this screen when you connect. An example screen is shown below.

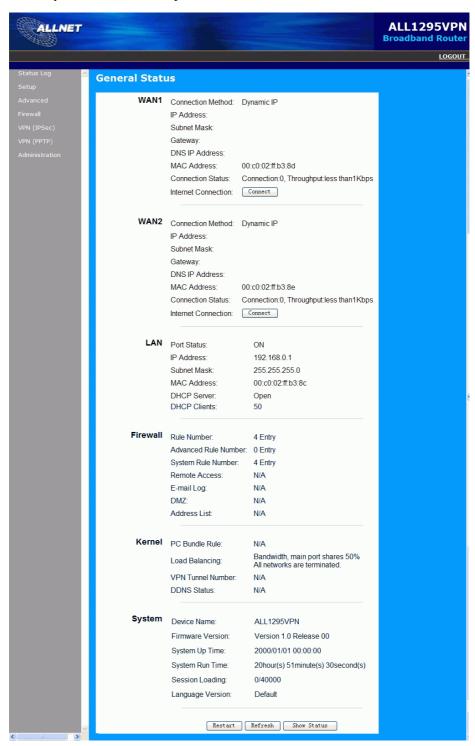

Figure 6: Home Screen

### **Navigation & Data Input**

- Use the menu bar on the left of the screen, and the "Back" button on your Browser, for navigation.
- Changing to another screen without clicking "Save" does NOT save any changes you may have made. You must "Save" before changing screens or your data will be ignored.

### **WAN Port Configuration**

The WAN Port option is on the Setup menu.

| WAN Port              |                                            |                   |                   |
|-----------------------|--------------------------------------------|-------------------|-------------------|
|                       | Connections Connection Type:               | WAN 1  Dynamic IP | WAN 2  Dynamic IP |
| Static IP<br>Settings | ,                                          |                   |                   |
| PPPoE Dial-up         | User Name: Password: Host Name (optional): |                   |                   |
| DNS                   | DNS 1:<br>DNS 2:                           | Save Cano         | rel               |

Figure 7: WAN Port Screen

### **Data - WAN Port Screen**

| WAN Port Settings  |                                                                                                    |  |
|--------------------|----------------------------------------------------------------------------------------------------|--|
| Connections        | Normally, this can be left at "Automatic". If the device attached to the WAN Port has problems making a connection, you can select the setting required or preferred by the other device.                                                                |  |
| Connection Type    | <ul> <li>Select the login method used, and enter the required data.</li> <li>Static IP - Select this if your ISP has allocated you a fixed IP Address. If this option is selected, you must enter the data in the Static IP Settings section.</li> </ul> |  |
|                    | Dynamic IP - This is the default, and the most common. Leave this selected if your ISP allocates an IP Address to the Dual WAN Broadband VPN Router upon connection.                                                                                     |  |
|                    | PPPoE - This is the most common login method, widely used with DSL modems. Normally, your ISP will have provided some software to connect and login. This software is no longer required, and should not be used.                                        |  |
| Static IP Settings |                                                                                                    |  |
| IP Address         | The IP Address allocated by the ISP.                                                                                                    |  |
| Subnet Mask        | This is also supplied by your ISP. It must be compatible with the IP Address above.                                                                                                    |  |
| Gateway            | The address of the router or gateway, as supplied by your ISP.                                                                                                    |  |

| PPPoE Dial-up |                                                                                                    |  |
|---------------|----------------------------------------------------------------------------------------------------|--|
| User Name     | The User Name (or account name) provided by your ISP.                                                                              |  |
| Password      | Enter the password for the login name above.                                                                                       |  |
| Hostname      | Normally, there is no need to change the default name, but if your ISP requests that you use a particular Hostname, enter it here. |  |
| DNS           |                                                                                                    |  |
| DNS 1         | Enter the IP address of the DNS (Domain Name Server) you wish to use.                                                              |  |
| DNS 2         | DNS 2 will be used if the DNS 1 is not available.                                                                                  |  |
| Buttons       |                                                                                                    |  |
| Save          | Save your changes to the Dual WAN Broadband VPN Router.                                                                            |  |
| Cancel        | Reverse any changes made since the last "Save".                                                                                    |  |

### **Port Options Screen**

Use the Port Options link on the Setup menu. An example screen is shown below.

| Port Options        | S                                                                                |                                                                          |                                                 |
|---------------------|----------------------------------------------------------------------------------|--------------------------------------------------------------------------|-------------------------------------------------|
|                     | WAN Port<br>Symmetric NAT:<br>Compatible NAT:<br>(enable only when<br>necessary) | WAN 1 ☑ Enabled ☐ Enabled                                                | WAN 2<br>☑ Enabled<br>☑ Enabled                 |
|                     | Host Name: Domain Name: MAC Address: MTU Size:                                   | ALL1295VPN  00:c0:02:ff:b3:8d  Clone Default  1500 bytes                 | 00:c0:02:ff:b3:8e<br>Clone Default              |
| PPPoE<br>Connection | Automatic Dial-up:<br>Disconnect After Idling                                    | <ul><li>✓ Enabled</li><li>5 minute(s)</li></ul>                          | <ul><li>✓ Enabled</li><li>5 minute(s)</li></ul> |
| Bind Service        | Services Works on Load<br>Balancing                                              | <ul><li>✓ <u>IPSec Pass Through</u></li><li>✓ <u>VPN(PPTP)</u></li></ul> | ☐ <u>IPSec Pass Through</u> ☑ <u>VPN(PPTP)</u>  |
|                     | Network Card Speed:                                                              | Auto Save Reset                                                          | Auto                                            |

**Figure 8: Port Options Screen** 

### **Data - Port Options Screen**

| <b>Port Options</b> |                                                                                                    |
|---------------------|----------------------------------------------------------------------------------------------------|
| Symmetric NAT       | If Enabled, all requests from the same internal IP address and port to a specific destination IP address and port are mapped to a unique external source IP address and port. |
| Compatible NAT      | The default value is Disabled.                                                                                                    |
| Hostname            | Normally, there is no need to change the default name, but if your ISP requests that you use a particular Hostname, enter it here.                                            |
| <b>Domain Name</b>  | If your ISP provided a domain name, enter it here. Otherwise, this may be left blank.                                                                                         |
| MAC Address         | Also called <i>Network Adapter Address</i> or <i>Physical Address</i> . This is a low-level identifier, as seen from the WAN port.                                            |
|                     | Normally there is no need to change this, but some ISPs require a particular value, often that of the PC initially used for Internet access.                                  |
|                     | You can use the <i>Clone</i> button to copy your PC's address into this field, the <i>Default</i> button to insert the default value, or enter a value directly.              |

|                            | ,                                                                                                    |  |
|----------------------------|----------------------------------------------------------------------------------------------------|--|
| MTU Size                   | MTU (Maximum Transmission Unit) value should only be changed if advised to do so by Technical Support.                                                                                                    |  |
|                            | • Enter a value between 1 and 1500.                                                                                                    |  |
|                            | • This device will still auto-negotiate with the remote server, to set the MTU size. The smaller of the 2 values (auto-negotiated, or entered here) will be used.                                                                                               |  |
| PPPoE Connection           |                                                                                                    |  |
| Automatic Dial-up          | An Internet connection is automatically made when required, and disconnected when idle for the time period specified by the "Disconnect after Idling".                                                                                                    |  |
| Disconnect After<br>Idling | This field has no effect unless using the <b>Automatic Dial-up</b> setting. If using this setting, enter the desired idle time-out period (in minutes). After the connection to your ISP has been idle for this time period, the connection will be terminated. |  |
| Bind Service               |                                                                                                    |  |
| IPSec Pass<br>Through      | IPSec protocol is used to establish a secure connection, and is widely used by VPN (Virtual Private Networking) programs.                                                                                                    |  |
| VPN (PPTP)                 | PPTP (Point to Point Tunneling Protocol) is widely used by VPN (Virtual Private Networking) programs.                                                                                                    |  |
| Network Card<br>Speed      | Select the desired option from the drop-down list.                                                                                                    |  |

### **LAN Port Screen**

Use the *LAN Port* link on the main menu to reach the *LAN Port* screen. An example screen is shown below.

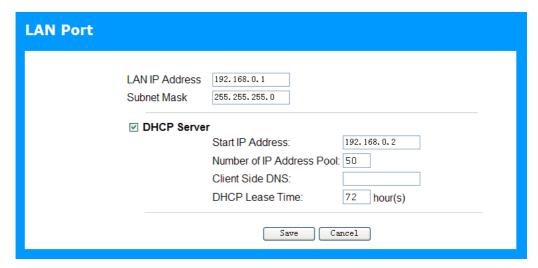

Figure 9: LAN Port Screen

### **Data - LAN Port Screen**

| LAN            |                                                                                                    |
|----------------|----------------------------------------------------------------------------------------------------|
| LAN IP Address | IP address for the Dual WAN Broadband VPN Router, as seen from the local LAN. Use the default value unless the address is already in use or your LAN is using a different IP address range. In the latter case, enter an unused IP Address from within the range used by your LAN.                                                                                                    |
| Subnet Mask    | The default value 255.255.255.0 is standard for small (class "C") networks. For other networks, use the Subnet Mask for the LAN segment to which the Dual WAN Broadband VPN Router is attached (the same value as the PCs on that LAN segment).                                                                                                    |
| DHCP Server    | <ul> <li>If Enabled, the Dual WAN Broadband VPN Router will allocate IP Addresses to PCs (DHCP clients) on your LAN when they start up. The default (and recommended) value is Enabled.</li> <li>If you are already using a DHCP Server, this setting must be Disabled, and the existing DHCP server must be re-configured to treat the Dual WAN Broadband VPN Router as the default Gateway. See the following section for further details.</li> </ul> |
|                | The Start IP Address, Number of IP Address Pool, Client Side DNS and DHCP Lease Time fields set the values used by the DHCP server when allocating IP Addresses to DHCP clients. This range also determines the number of DHCP clients supported.  See the following section for further details on using DHCP.                                                                                                    |
| Buttons        |                                                                                                    |
| Save           | Save the data on screen.                                                                                                    |

| Cancel | The "Cancel" button will discard any data you have entered and reload |
|--------|-----------------------------------------------------------------------|
|        | the file from the Dual WAN Broadband VPN Router.                      |

#### **DHCP**

#### What DHCP Does

A DHCP (Dynamic Host Configuration Protocol) **Server** allocates a valid IP address to a DHCP **Client** (PC or device) upon request.

- The client request is made when the client device starts up (boots).
- The DHCP Server provides the *Gateway* and *DNS* addresses to the client, as well as allocating an IP Address.
- The Dual WAN Broadband VPN Router can act as a **DHCP server**.
- Windows 95/98/ME and other non-Server versions of Windows will act as a DHCP **client**. This is the default Windows setting for the TCP/IP network protocol. However, Windows uses the term *Obtain an IP Address automatically* instead of "DHCP Client".
- You must NOT have two (2) or more DHCP Servers on the same LAN segment. (If your LAN does not have other Routers, this means there must only be one (1) DHCP Server on your LAN.)

### Using the Dual WAN Broadband VPN Router 's DHCP Server

This is the default setting. The DHCP Server settings are on the *LAN* screen. On this screen, you can:

- Enable or Disable the Dual WAN Broadband VPN Router's *DHCP Server* function.
- Set the range of IP Addresses allocated to PCs by the DHCP Server function.

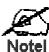

You can assign Fixed IP Addresses to some devices while using DHCP, provided that the Fixed IP Addresses are NOT within the range used by the DHCP Server.

### **Using another DHCP Server**

You can only use one (1) DHCP Server per LAN segment. If you wish to use another DHCP Server, rather than the Dual WAN Broadband VPN Router's, the following procedure is required.

- 1. Disable the DHCP Server feature in the Dual WAN Broadband VPN Router. This setting is on the LAN screen.
- 2. Configure the DHCP Server to provide the Dual WAN Broadband VPN Router's IP Address as the *Default Gateway*.

### To Configure your PCs to use DHCP

This is the default setting for TCP/IP under Windows 95/98/ME.

See Chapter 4 - Client Configuration for the procedure to check these settings.

### **Balancing/Backup Screen**

Use the Balancing/Backup link on the Setup menu. An example screen is shown below.

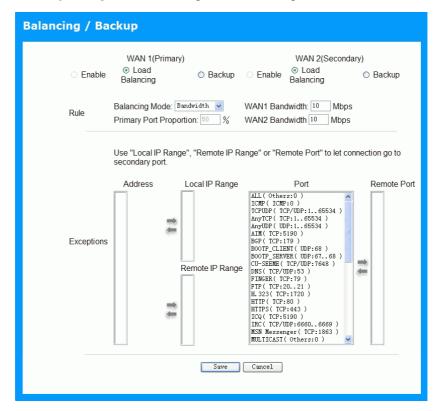

Figure 10: Balancing/Backup Screen

### Data - Balancing/Backup Screen

| Balancing/Backup |                                                                                                    |
|------------------|----------------------------------------------------------------------------------------------------|
| WAN              | There are 3 modes:                                                                                           |
|                  | 1. If <i>Enable</i> is selected for WAN 1, then choose <i>Backup</i> for WAN 2.                              |
|                  | 2. If <i>Load Balance</i> is selected for WAN 1, then choose <i>Load Balance</i> for WAN 2.                  |
|                  | 3. If <i>Backup</i> is selected for WAN 1, then choose <i>Enable</i> for WAN 2.                              |
| Rule             | Balancing Mode has 2 options:                                                                                |
|                  | Bandwidth: If selected, enter the desired values of WAN1 and WAN2 Bandwidth.                                 |
|                  | • Connection: Enter the percentage in the <i>Primary Port Proportion</i> field.                              |
| Exceptions       | Set up "Local IP Range", "Remote IP Range" or "Remote Port" to direct the connection through secondary port. |

### Chapter 4

# **PC** Configuration

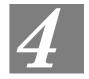

This Chapter details the PC Configuration required on the local ("Internal") LAN.

### **Overview**

For each PC, the following may need to be configured:

- TCP/IP network settings
- Internet Access configuration

### Windows Clients

This section describes how to configure Windows clients for Internet access via the Dual WAN Broadband VPN Router.

The first step is to check the PC's TCP/IP settings.

The Dual WAN Broadband VPN Router uses the TCP/IP network protocol for all functions, so it is essential that the TCP/IP protocol be installed and configured on each PC.

### **TCP/IP Settings - Overview**

If using the default Dual WAN Broadband VPN Router settings, and the default Windows TCP/IP settings, no changes need to be made.

- By default, the Dual WAN Broadband VPN Router will act as a DHCP Server, automatically providing a suitable IP Address (and related information) to each PC when the PC boots.
- For all non-Server versions of Windows, the default TCP/IP setting is to act as a DHCP client.

# If using a Fixed (specified) IP address, the following changes are required:

- The Gateway must be set to the IP address of the Dual WAN Broadband VPN Router
- The *DNS* should be set to the address provided by your ISP.

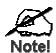

If your LAN has a Router, the LAN Administrator must reconfigure the Router itself. Refer to *Chapter 8 - Other* Features and Operations for details.

### Checking TCP/IP Settings - Windows 9x/ME:

1. Select *Control Panel - Network*. You should see a screen like the following:

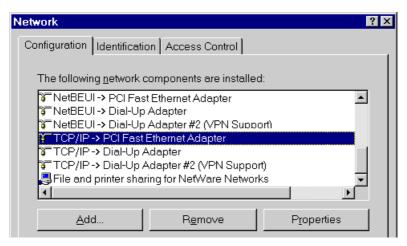

Figure 11: Network Configuration

- 2. Select the TCP/IP protocol for your network card.
- 3. Click on the *Properties* button. You should then see a screen like the following.

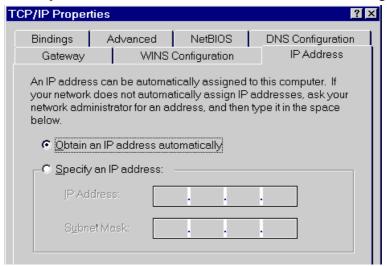

Figure 12: IP Address (Win 95)

Ensure your TCP/IP settings are correct, as follows:

### **Using DHCP**

To use DHCP, select the radio button *Obtain an IP Address automatically*. This is the default Windows setting. **Using this is recommended**. By default, the Dual WAN Broadband VPN Router will act as a DHCP Server.

Restart your PC to ensure it obtains an IP Address from the Dual WAN Broadband VPN Router.

### Using "Specify an IP Address"

If your PC is already configured, check with your network administrator before making the following changes:

 On the Gateway tab, enter the Dual WAN Broadband VPN Router's IP address in the New Gateway field and click Add, as shown below. Your LAN administrator can advise you of the IP Address they assigned to the Dual WAN Broadband VPN Router.

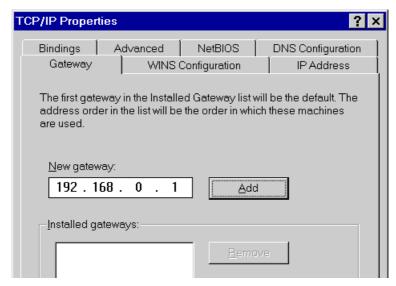

Figure 13: Gateway Tab (Win 95/98)

On the DNS Configuration tab, ensure Enable DNS is selected. If the DNS Server Search
Order list is empty, enter the DNS address provided by your ISP in the fields beside the
Add button, then click Add.

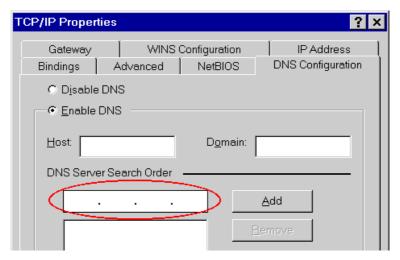

**Figure 14: DNS Tab (Win 95/98)** 

### Checking TCP/IP Settings - Windows NT4.0

1. Select *Control Panel - Network*, and, on the *Protocols* tab, select the TCP/IP protocol, as shown below.

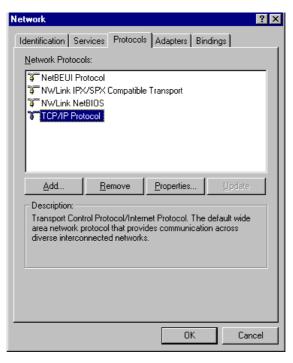

Figure 15: Windows NT4.0 - TCP/IP

2. Click the *Properties* button to see a screen like the one below.

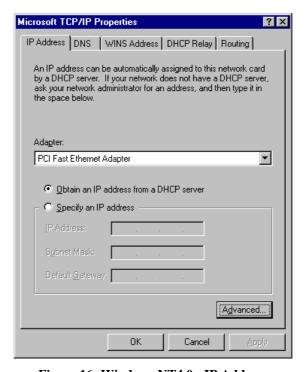

Figure 16: Windows NT4.0 - IP Address

3. Select the network card for your LAN.

4. Select the appropriate radio button - *Obtain an IP address from a DHCP Server* or *Specify an IP Address*, as explained below.

### Obtain an IP address from a DHCP Server

This is the default Windows setting. **Using this is recommended**. By default, the Dual WAN Broadband VPN Router will act as a DHCP Server.

Restart your PC to ensure it obtains an IP Address from the Dual WAN Broadband VPN Router.

### Specify an IP Address

If your PC is already configured, check with your network administrator before making the following changes.

- The Default Gateway must be set to the IP address of the Dual WAN Broadband VPN Router. To set this:
  - Click the *Advanced* button on the screen above.
  - On the following screen, click the *Add* button in the *Gateways* panel, and enter the Dual WAN Broadband VPN Router's IP address, as shown in Figure 17 below.
  - If necessary, use the *Up* button to make the Dual WAN Broadband VPN Router the first entry in the *Gateways* list.

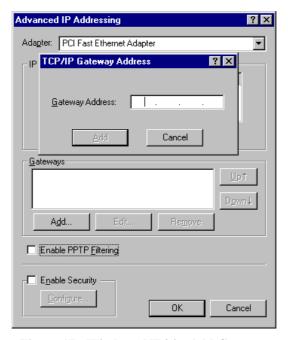

Figure 17 - Windows NT4.0 - Add Gateway

- 2. The DNS should be set to the address provided by your ISP, as follows:
  - Click the DNS tab.
  - On the DNS screen, shown below, click the *Add* button (under *DNS Service Search Order*), and enter the DNS provided by your ISP.

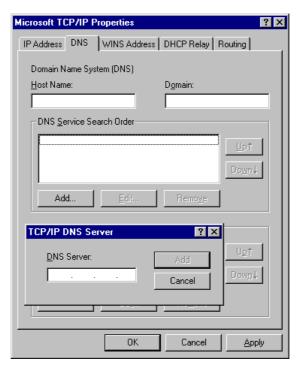

Figure 18: Windows NT4.0 - DNS

### **Checking TCP/IP Settings - Windows 2000:**

- 1. Select Control Panel Network and Dial-up Connection.
- 2. Right click the *Local Area Connection* icon and select *Properties*. You should see a screen like the following:

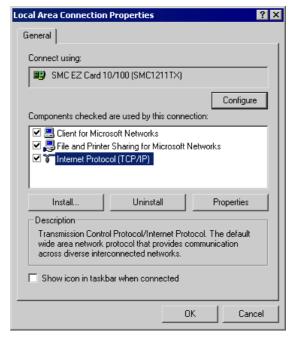

Figure 19: Network Configuration (Win 2000)

- 3. Select the *TCP/IP* protocol for your network card.
- 4. Click on the *Properties* button. You should then see a screen like the following.

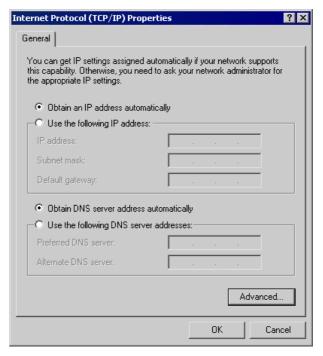

Figure 20: TCP/IP Properties (Win 2000)

5. Ensure your TCP/IP settings are correct, as described below.

### **Using DHCP**

To use DHCP, select the radio button *Obtain an IP Address automatically*. This is the default Windows setting. **Using this is recommended**. By default, the Dual WAN Broadband VPN Router will act as a DHCP Server.

Restart your PC to ensure it obtains an IP Address from the Dual WAN Broadband VPN Router.

### Using a fixed IP Address ("Use the following IP Address")

If your PC is already configured, check with your network administrator before making the following changes.

- Enter the Dual WAN Broadband VPN Router's IP address in the *Default gateway* field and click *OK*. (Your LAN administrator can advise you of the IP Address they assigned to the Dual WAN Broadband VPN Router.)
- If the *DNS Server* fields are empty, select *Use the following DNS server addresses*, and enter the DNS address or addresses provided by your ISP, then click *OK*.

### **Checking TCP/IP Settings - Windows XP**

- 1. Select Control Panel Network Connection.
- 2. Right click the *Local Area Connection* and choose *Properties*. You should see a screen like the following:

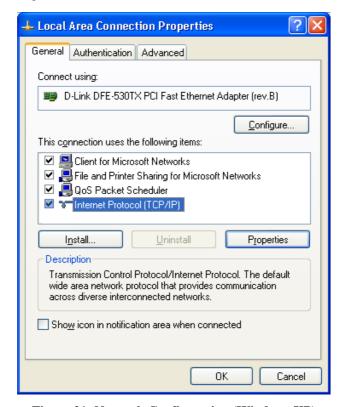

Figure 21: Network Configuration (Windows XP)

- 3. Select the TCP/IP protocol for your network card.
- 4. Click on the *Properties* button. You should then see a screen like the following.

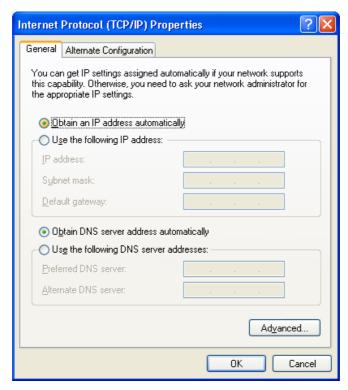

Figure 22: TCP/IP Properties (Windows XP)

5. Ensure your TCP/IP settings are correct.

### **Using DHCP**

To use DHCP, select the radio button *Obtain an IP Address automatically*. This is the default Windows setting. **Using this is recommended**. By default, the Dual WAN Broadband VPN Router will act as a DHCP Server.

Restart your PC to ensure it obtains an IP Address from the Dual WAN Broadband VPN Router.

### Using a fixed IP Address ("Use the following IP Address")

If your PC is already configured, check with your network administrator before making the following changes.

- In the *Default gateway* field, enter the Dual WAN Broadband VPN Router's IP address and click *OK*. Your LAN administrator can advise you of the IP Address they assigned to the Dual WAN Broadband VPN Router.
- If the *DNS Server* fields are empty, select *Use the following DNS server addresses*, and enter the DNS address or addresses provided by your ISP, then click *OK*.

#### **Internet Access**

To configure your PCs to use the Dual WAN Broadband VPN Router for Internet access:

- Ensure that the DSL modem, Cable modem, or other permanent connection is functional.
- Use the following procedure to configure your Browser to access the Internet via the LAN, rather than by a Dial-up connection.

#### For Windows 9x/ME/2000

- 1. Select Start Menu Settings Control Panel Internet Options.
- 2. Select the Connection tab, and click the Setup button.
- 3. Select "I want to set up my Internet connection manually, or I want to connect through a local area network (LAN)" and click *Next*.
- 4. Select "I connect through a local area network (LAN)" and click *Next*.
- 5. Ensure all of the boxes on the following Local area network Internet Configuration screen are **unchecked**.
- 6. Check the "No" option when prompted "Do you want to set up an Internet mail account now?".
- 7. Click *Finish* to close the Internet Connection Wizard. Setup is now completed.

#### For Windows XP

- 1. Select Start Menu Control Panel Network and Internet Connections.
- 2. Select Set up or change your Internet Connection.
- 3. Select the *Connection* tab, and click the *Setup* button.
- 4. Cancel the pop-up "Location Information" screen.
- 5. Click *Next* on the "New Connection Wizard" screen.
- 6. Select "Connect to the Internet" and click *Next*.
- 7. Select "Set up my connection manually" and click *Next*.
- 8. Check "Connect using a broadband connection that is always on" and click *Next*.
- 9. Click *Finish* to close the New Connection Wizard. Setup is now completed.

### Accessing AOL

To access AOL (America On Line) through the Dual WAN Broadband VPN Router, the *AOL for Windows* software must be configured to use TCP/IP network access, rather than a dial-up connection. The configuration process is as follows:

- Start the *AOL for Windows* communication software. Ensure that it is Version 2.5, 3.0 or later. This procedure will not work with earlier versions.
- Click the *Setup* button.
- Select *Create Location*, and change the location name from "New Locality" to "Dual WAN Broadband VPN Router".
- Click *Edit Location*. Select *TCP/IP* for the *Network* field. (Leave the *Phone Number* blank.)
- Click *Save*, then *OK*.
  Configuration is now complete.
- Before clicking "Sign On", always ensure that you are using the "Dual WAN Broadband VPN Router" location.

#### **Macintosh Clients**

From your Macintosh, you can access the Internet via the Dual WAN Broadband VPN Router. The procedure is as follows.

- 1. Open the TCP/IP Control Panel.
- 2. Select *Ethernet* from the *Connect via* pop-up menu.
- 3. Select *Using DHCP Server* from the *Configure* pop-up menu. The DHCP Client ID field can be left blank.
- 4. Close the TCP/IP panel, saving your settings.

#### Note:

If using manually assigned IP addresses instead of DHCP, the required changes are:

- Set the Router Address field to the Dual WAN Broadband VPN Router's IP Address.
- Ensure your DNS settings are correct.

## **Linux Clients**

To access the Internet via the Dual WAN Broadband VPN Router, it is only necessary to set the Dual WAN Broadband VPN Router as the "Gateway".

Ensure you are logged in as "root" before attempting any changes.

#### **Fixed IP Address**

By default, most Unix installations use a fixed IP Address. If you wish to continue using a fixed IP Address, make the following changes to your configuration.

- Set your "Default Gateway" to the IP Address of the Dual WAN Broadband VPN Router.
- Ensure your DNS (Name server) settings are correct.

#### To act as a DHCP Client (recommended)

The procedure below may vary according to your version of Linux and X -windows shell.

- 1. Start your X Windows client.
- 2. Select Control Panel Network
- 3. Select the "Interface" entry for your Network card. Normally, this will be called "eth0".
- 4. Click the *Edit* button, set the "protocol" to "DHCP", and save this data.
- 5. To apply your changes
  - Use the "Deactivate" and "Activate" buttons, if available.
  - OR, restart your system.

## **Other Unix Systems**

To access the Internet via the Dual WAN Broadband VPN Router:

- Ensure the "Gateway" field for your network card is set to the IP Address of the Dual WAN Broadband VPN Router.
- Ensure your DNS (Name Server) settings are correct.

## Chapter 5

# **Operation and Status**

This Chapter details the operation of the Dual WAN Broadband VPN Router and the status screens.

#### **Operation**

Once both the Dual WAN Broadband VPN Router and the PCs are configured, operation is automatic.

However, there are some situations where additional Internet configuration may be required:

- If using Internet-based *Communication Applications*, it may be necessary to specify which PC receives an incoming connection. Refer to Chapter 6 - Internet Features for further details.
- Applications which use non-standard connections or port numbers may be blocked by the Dual WAN Broadband VPN Router's built-in firewall. You can define such applications as *Special Applications* to allow them to function normally. Refer to *Chapter 6 - Internet* Features for further details.
- Some non-standard applications may require use of the DMZ feature. Refer to Chapter 6 -Internet Features for further details.

#### **Status Screen**

Use the *Status* link on the main menu to view this screen.

| General State | us                                                         |                                                                 |
|---------------|------------------------------------------------------------|-----------------------------------------------------------------|
| WAN1          | IP Address:<br>Subnet Mask:<br>Gateway:<br>DNS IP Address: | Dynamic IP  00:c0:02:ff:b3:8d                                   |
|               |                                                            | Connection:0, Throughput:less than1Kbps                         |
|               | Internet Connection:                                       | Connect                                                         |
| WAN2          | Connection Method:                                         | Dynamic IP                                                      |
|               | IP Address:                                                |                                                                 |
|               | Subnet Mask:                                               |                                                                 |
|               | Gateway:                                                   |                                                                 |
|               | DNS IP Address:<br>MAC Address:                            | 00:c0:02:ff:b3:8e                                               |
|               |                                                            | Connection:0, Throughput:less than1Kbps                         |
|               | Internet Connection:                                       | Connect                                                         |
|               |                                                            |                                                                 |
| LAN           | Port Status:                                               | ON                                                              |
|               | IP Address:                                                | 192.168.0.1                                                     |
|               | Subnet Mask:<br>MAC Address:                               | 255.255.255.0<br>00:c0:02:ff:b3:8c                              |
|               | DHCP Server:                                               | Open Open                                                       |
|               | DHCP Clients:                                              | 50                                                              |
| Firewall      | Rule Number:                                               | 4 Entry                                                         |
|               | Advanced Rule Number                                       | er: 0 Entry                                                     |
|               | System Rule Number:                                        | 4 Entry                                                         |
|               | Remote Access:                                             | N/A                                                             |
|               | E-mail Log:                                                | N/A                                                             |
|               | DMZ:                                                       | N/A                                                             |
|               | Address List:                                              | N/A<br>                                                         |
| Kernel        | PC Bundle Rule:                                            | N/A                                                             |
|               | Load Balancing:                                            | Bandwidth, main port shares 50%<br>All networks are terminated. |
|               | VPN Tunnel Number:                                         | N/A                                                             |
|               | DDNS Status:                                               | N/A<br>                                                         |
| System        | Device Name:                                               | ALL1295VPN                                                      |
|               | Firmware Version:                                          | Version 1.0 Release 00                                          |
|               | System Up Time:                                            | 2000/01/01 00:00:00                                             |
|               | System Run Time:                                           | 20hour(s) 51minute(s) 30second(s)                               |
|               | Session Loading:                                           | 0/40000                                                         |
|               | Language Version:                                          | Default                                                         |
|               | <u> </u>                                                   |                                                                 |
|               | Restart                                                    | Refresh Show Status                                             |

**Figure 23: General Status Screen** 

#### **Data - General Status Screen**

| WAN1/2                     |                                                                                                    |
|----------------------------|----------------------------------------------------------------------------------------------------|
| <b>Connection Method</b>   | This indicates the current connection method.                                                                                                    |
| IP Address                 | This IP Address is allocated by the ISP (Internet Service Provider).                                                                                         |
| Subnet Mask                | The Subnet Mask associated with the IP Address above.                                                                                                    |
| Gateway                    | The IP Address of the remote Gateway or Router associated with the IP Address above.                                                                         |
| DNS IP Address             | The IP Address of the Domain Name Server which is currently used.                                                                                            |
| MAC Address                | Also called Network Adapter Address or Physical Address. This is a low-level identifier, as seen from the WAN port.                                          |
| <b>Connection Status</b>   | It displays the current connection status.                                                                                                    |
| <b>Internet Connection</b> | Click the button to connect or disconnect the internet connection.                                                                                           |
| LAN                        |                                                                                                    |
| Port Status                | This shows the status of the port.                                                                                                    |
| IP Address                 | The IP Address of the Dual WAN Broadband VPN Router.                                                                                                    |
| Subnet Mask                | The Subnet Mask for the IP Address above.                                                                                                    |
| MAC Address                | Also called Network Adapter Address or Physical Address.                                                                                                    |
| DHCP Server                | This shows the status of the DHCP Server function.                                                                                                    |
|                            | For additional information about the PCs on your LAN, and the IP addresses allocated to them, use the <i>PC Database</i> option on the <i>Advanced</i> menu. |
| <b>DHCP Clients</b>        | This shows the number of DHCP clients supported.                                                                                                    |
| Firewall                   |                                                                                                    |
| Firewall                   | This shows the current settings of the firewall.                                                                                                    |
| Kernel                     |                                                                                                    |
| Kernel                     | This shows the current status of the kernel.                                                                                                    |
| System                     |                                                                                                    |
| Device Name                | This displays the current name of the Dual WAN Broadband VPN Router.                                                                                         |
| Firmware Version           | The current version of the firmware installed in the Dual WAN Broadband VPN Router.                                                                          |
| System Up/Run Time         | This shows the system running time.                                                                                                    |
| Session Loading            | This indicates the loading status of the session.                                                                                                    |
| Language Version           | This shows the language version of the Dual WAN Broadband VPN Router.                                                                                        |

| Buttons        |                                                                                                    |
|----------------|----------------------------------------------------------------------------------------------------|
| Restart        | Restart (reboot) the Router. You will have to wait for the restart to be completed before continuing. |
| Refresh Screen | Update the data displayed on screen.                                                                  |
| Show Status    | Display the usage of the CPU and Memory in a sub-window.                                              |

## **Port Status**

Click the "Port Status" button on the Status Log menu. An example screen is shown below.

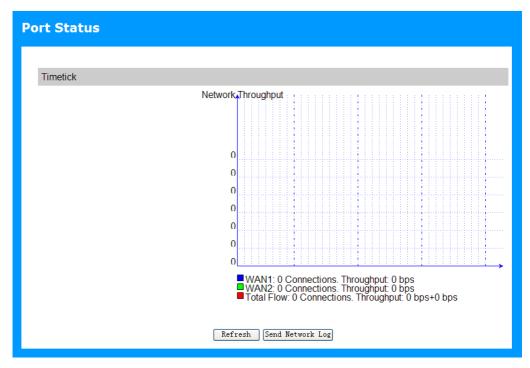

Figure 24: Port Status Screen

#### **Data - Port Status Screen**

| Port Status        |                                                                      |
|--------------------|----------------------------------------------------------------------|
| Network Throughput | The picture shows the current network throughput.                    |
| Buttons            |                                                                      |
| Refresh            | Update the data on screen.                                           |
| Send Network Log   | Click this button will send the log to the specified E-mail address. |

## **Event Log**

An example screen is shown below.

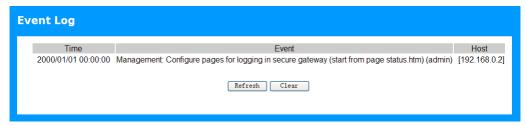

Figure 25: Event Log Screen

#### **Data - Event Log Screen**

| Event Log |                                               |  |
|-----------|-----------------------------------------------|--|
| Time      | It displays the time when the event occurred. |  |
| Event     | It describes the details of the event.        |  |
| Host      | It displays the IP Address of the server.     |  |
| Buttons   |                                               |  |
| Refresh   | Update the data shown on screen.              |  |
| Clear     | Delete all data currently in the Log.         |  |

## **URL Log**

An example screen is shown below.

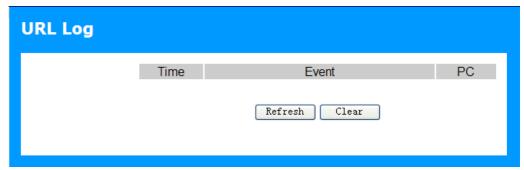

Figure 26: URL Log

#### Data - URL Log

| Internet |                                             |  |
|----------|---------------------------------------------|--|
| Time     | It displays the time when the log occurred. |  |
| Event    | It describes the details of the event.      |  |
| PC       | It displays the IP Address of the PC.       |  |
| Buttons  |                                             |  |
| Refresh  | Update the data shown on screen.            |  |
| Clear    | Delete all data currently in the Log.       |  |

## **Syslog**

An example screen is shown below.

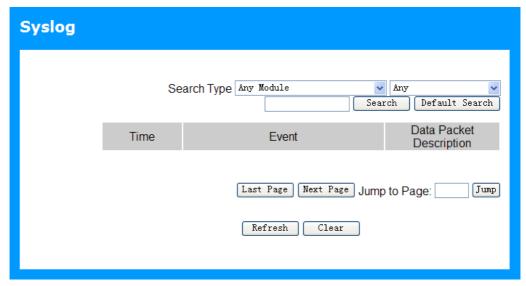

Figure 27: Syslog

#### Data - Syslog Screen

| Syslog                     |                                                                                                    |
|----------------------------|----------------------------------------------------------------------------------------------------|
| Search Type                | Select the desired options of search type. Click the "Search" button to see the logs in the following log table. |
| Time                       | It displays the time when the system log occurred.                                                               |
| Event                      | It describes the details of the event.                                                                           |
| Data Packet<br>Description | It displays the type, source and destination address of the packet.                                              |

## Chapter 6

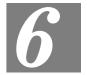

## **Advanced Features**

This Chapter explains when and how to use the Dual WAN Broadband VPN Router's "Advanced" Features.

## **Overview**

The following advanced features are provided.

- Address List
- PC Database
- URL Filter
- Dynamic DNS
- Routing
- QoS

## **Address List**

Click the "Address List" on the *Advanced* menu to access the screen. An example screen is shown below.

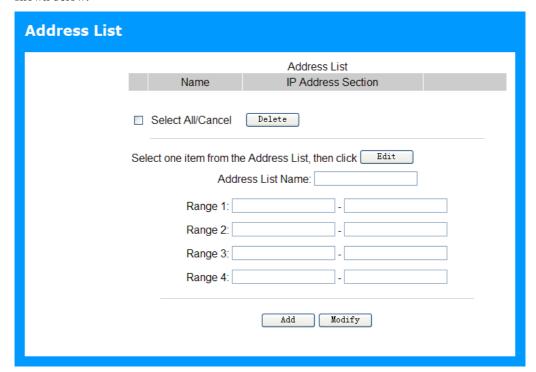

Figure 28: Address List Screen

#### **Data - Address List Screen**

| Address List         |                                                                                               |
|----------------------|-----------------------------------------------------------------------------------------------|
| Address List         | This lists any existing entries. If you have not entered any values, this list will be empty. |
| Select All/Cancel    | Use this to select/deselect all the entries in the list.                                      |
| <b>Delete Button</b> | Use this button to delete the selected address list entry.                                    |
| Address List<br>Name | Enter the name of the address list.                                                           |
| Range 1~4            | Enter the IP Address range. You can set up to 4 ranges for each address list.                 |
| Add Button           | Click this button to add the new address list in the list.                                    |
| <b>Modify Button</b> | Click this to modify the selected address list.                                               |

#### **PC Database**

The PC Database is used whenever you need to select a PC (e.g. for the "DMZ" PC). It eliminates the need to enter IP addresses. Also, you do not need to use fixed IP addresses on your LAN.

#### **PC Database Screen**

An example PC Database screen is shown below.

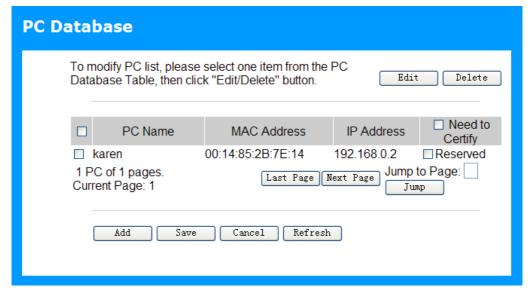

Figure 29: PC Database

- PCs which are "DHCP Clients" are automatically added to the database, and updated as required.
- By default, non-Server versions of Windows act as "DHCP Clients"; this setting is called "Obtain an IP Address automatically".
- The Dual WAN Broadband VPN Router uses the "Hardware Address" to identify each PC, not the name or IP address. The "Hardware Address" can only change if you change the PC's network card or adapter.
- This system means you do NOT need to use Fixed (static) IP addresses on your LAN.
   However, you can add PCs using Fixed (static) IP Addresses to the PC database if required.

#### **Data - PC Database Screen**

| PC List | This lists all current entries. Data displayed is <i>PC Name</i> , <i>MAC Address</i> , <i>IP Address</i> and <i>Need to Certify</i> .                                                              |
|---------|----------------------------------------------------------------------------------------------------|
| Buttons |                                                                                                    |
| Edit    | To Edit or modify an existing entry, select it and click the "Edit" button.                                                                                                    |
| Delete  | Delete the selected PC from the list. This should be done in 2 situations:  The PC has been removed from your LAN.  The entry is incorrect.                                                         |
| Add     | This will add the new PC to the list. The PC will be sent a "ping" to determine its hardware address. If the PC is not available (not connected, or not powered On) you will not be able to add it. |
| Refresh | Update the data on screen.                                                                                                    |

## **URL Filter**

The URL Filter allows you to block access to undesirable Web site.

An example screen is shown below.

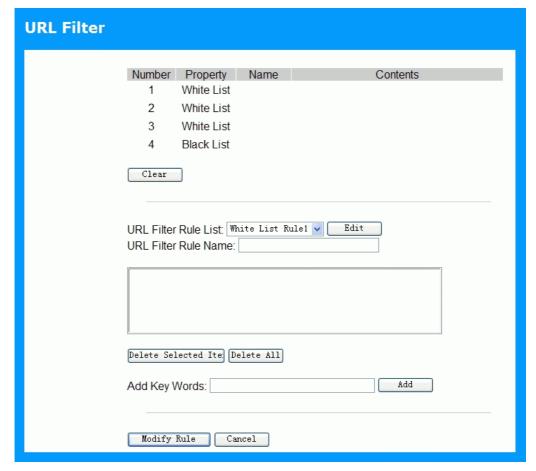

Figure 30: URL Filter Screen

#### Data - URL Filter Screen

| Filter Strings          |                                                                                                    |
|-------------------------|----------------------------------------------------------------------------------------------------|
| <b>Current Entries</b>  | This lists any existing entries. If you have not entered any values, this list will be empty.                                                                                                    |
| URL Filter Rule<br>List | Select the desired rule from the list.                                                                                                    |
| URL Filter Rule<br>Name | After the URL Filter Rule is selected, enter the desired name in this field. Click <i>Edit</i> button to modify the setting.                                                                                                    |
| Add Key Words           | To add an entry to the list, enter it here, and click the "Add" button. An entry may be a Domain name (e.g. www.trash.com) or simply a string. (e.g. ads/) Any URL which contains ANY entry ANYWHERE in the URL will be blocked. |

| Buttons                             |                                                                                                    |
|-------------------------------------|----------------------------------------------------------------------------------------------------|
| Delete Selected<br>Items/Delete All | Use these buttons to delete the selected entry or all entries, as required. Multiple entries can be selected by holding down the CTRL key while selecting. (On the Macintosh, hold the SHIFT key while selecting.) |
| Add                                 | Use this to add the current Filter String to the site list.                                                                                                    |
| <b>Modify Rule</b>                  | Click the "Modify Rule" button to edit an existing rule.                                                                                                    |

#### **Dynamic DNS**

This free service is very useful when combined with the *Virtual Server* feature. It allows Internet users to connect to your Virtual Servers using a URL, rather than an IP Address.

This also solves the problem of having a dynamic IP address. With a dynamic IP address, your IP address may change whenever you connect, which makes it difficult to connect to you.

#### The Service works as follows:

- 1. You must register for the service at one of the listed DDNS Service providers.
- 2. After registration, follow the Service Provider's procedure to request a Domain Name, and have it allocated to you.
- 3. Enter your DDNS data on the Dual WAN Broadband VPN Router's DDNS screen (shown below).
- 4. The Dual WAN Broadband VPN Router will then automatically ensure that your current IP Address is recorded and updated at the DDNS server.

  If the DDNS Service provides software to perform this "IP address update"; you should disable the "Update" function, or not use the software at all.
- 5. From the Internet, users will be able to connect to your Virtual Servers (or DMZ PC) using your Domain name, as shown on this screen.

#### **Dynamic DNS Screen**

| Dynamic DNS |                                                                                  |
|-------------|----------------------------------------------------------------------------------|
|             | Instead of using IP address, User can use domain name to access virtual servers. |
| WAN1        | DDNS Service: None Web Site  DDNS Status: User Name: Password:  Domain Name:     |
| WAN2        | DDNS Service: None Web Site  DDNS Status: User Name: Password:  Domain Name:     |
|             | Save Cancel                                                                      |

Figure 31: Dynamic DNS Screen

## **Data - Dynamic DNS Screen**

| WAN1/2              |                                                                                                    |  |
|---------------------|----------------------------------------------------------------------------------------------------|--|
| <b>DDNS Service</b> | Select the desired DDNS Service provider.                                                                                   |  |
| Web Site Button     | Click this button to open a new window and connect to the Web site for the selected DDNS service provider.                  |  |
| DDNS Status         | This message is returned by the DDNS Server                                                                                 |  |
|                     | Normally, this message should be something like "Update successful" or "IP address updated".                                |  |
|                     | If the message indicates some problem, you need to connect to<br>the DDNS Service provider and correct this problem.        |  |
| User Name           | Enter your Username for the DDNS Service.                                                                                   |  |
| Password            | Enter your current password for the DDNS Service.                                                                           |  |
| Domain Name         | Enter the domain name allocated to you by the DDNS Service. If you have more than one name, enter the name you wish to use. |  |

#### Routing

#### Overview

- If you don't have other Routers or Gateways on your LAN, you can ignore the "Routing" page completely.
- If the Dual WAN Broadband VPN Router is only acting as a Gateway for the local LAN segment, ignore the "Routing" page even if your LAN has other Routers.
- If your LAN has a standard Router (e.g. Cisco) on your LAN, and the Dual WAN Broadband VPN Router is to act as a Gateway for all LAN segments, enable RIP (Routing Information Protocol) and ignore the Static Routing table.
- If your LAN has other Gateways and Routers, and you wish to control which LAN segments use each Gateway, do NOT enable RIP (Routing Information Protocol). Configure the Static Routing table instead. (You also need to configure the other Routers.)
- If using Windows 2000 Data center Server as a software Router, enable RIP on the Dual WAN Broadband VPN Router, and ensure the following Windows 2000 settings are correct:
  - Open Routing and Remote Access
  - In the console tree, select Routing and Remote Access, [server name], IP Routing, RIP
  - In the "Details" pane, right-click the interface you want to configure for RIP version 2, and then click "Properties".
  - On the "General" tab, set *Outgoing packet protocol* to "RIP version 2 broadcast", and *Incoming packet protocol* to "RIP version 1 and 2".

#### **Routing Screen**

#### **Using this Screen**

Generally, you will use either RIP (Routing Information Protocol) OR the Static Routing Table, as explained above, although is it possible to use both methods simultaneously.

#### Static Routing Table

- If RIP is not used, an entry in the routing table is required for each LAN segment on your Network, other than the segment to which this device is attached.
- The other Routers must also be configured.

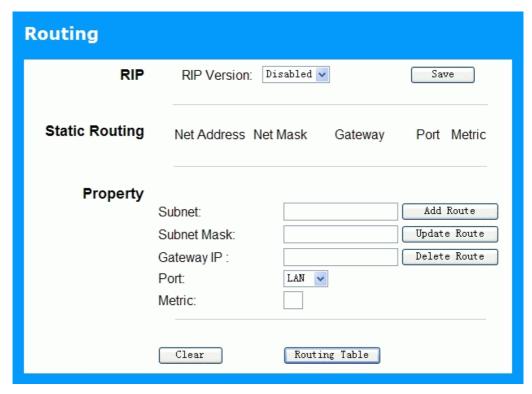

Figure 32: Static Routing Screen

#### **Data - Static Routing Screen**

| RIP                             |                                                                                                    |  |
|---------------------------------|----------------------------------------------------------------------------------------------------|--|
| RIP Version                     | Select the desired option from the drop-down list.                                                                                                    |  |
| Static Routing                  |                                                                                                    |  |
| Static Routing<br>Table Entries | <ul> <li>This list shows all entries in the Routing Table.</li> <li>The "Properties" area shows details of the selected item in the list.</li> <li>Change any the properties as required, then click the "Update Route" button to save the changes to the selected entry.</li> </ul> |  |

| Properties | • <b>Subnet</b> - The network address of the remote LAN segment. For standard class "C" LANs, the network address is the first 3 fields of the Destination IP Address. The 4th (last) field can be left at 0. |
|------------|----------------------------------------------------------------------------------------------------|
|            | • <b>Subnet Mask</b> - The Subnet Mask for the remote LAN segment. For class "C" networks, the default mask is 255.255.255.0                                                                                  |
|            | Gateway IP - The IP Address of the Gateway or Router which<br>the Dual WAN Broadband VPN Router must use to communicate with the destination above. (NOT the router attached to the remote segment.)          |
|            | Port - Normally, this will be "LAN". If NAT is disabled, the "WAN" option can be used for Routers which are accessed via the WAN port.                                                                        |
|            | Metric - The number of "hops" (routers) to pass through to reach the remote LAN segment. The shortest path will be used. The default value is 1.                                                              |
| Buttons    |                                                                                                    |
| Save       | Save the RIP setting. This has no effect on the Static Routing Table.                                                                                                    |

| Buttons             |                                                                                                    |
|---------------------|----------------------------------------------------------------------------------------------------|
| Save                | Save the RIP setting. This has no effect on the Static Routing Table.                                                                                               |
| Add Route           | Add a new entry to the Static Routing table, using the data shown in the "Properties" area on screen. The entry selected in the list is ignored, and has no effect. |
| <b>Update Route</b> | Update the current Static Routing Table entry, using the data shown in the "Properties" area on screen.                                                             |
| <b>Delete Route</b> | Delete the current Static Routing Table entry.                                                                                                    |
| Clear               | Clear all data from the "Properties" area, ready for input of a new entry for the Static Routing table.                                                             |
| Routing Table       | Generate a read-only list of all entries in the Static Routing table.                                                                                               |

#### **Configuring Other Routers on your LAN**

It is essential that all IP packets for devices not on the local LAN be passed to the Dual WAN Broadband VPN Router, so that they can be forwarded to the external LAN, WAN, or Internet. To achieve this, the local LAN must be configured to use the Dual WAN Broadband VPN Router as the *Default Route* or *Default Gateway*.

#### **Local Router**

The local router is the Router installed on the same LAN segment as the Dual WAN Broadband VPN Router. This router requires that the *Default Route* is the Dual WAN Broadband VPN Router itself. Typically, routers have a special entry for the *Default Route*. It should be configured as follows.

| <b>Destination IP Address</b> | Normally 0.0.0.0, but check your router documentation. |
|-------------------------------|--------------------------------------------------------|
| Network Mask                  | Normally 0.0.0.0, but check your router documentation. |
| Gateway IP Address            | The IP Address of the Dual WAN Broadband VPN Router.   |
| Interface                     | LAN                                                    |

| Metric | 1 2 |
|--------|-----|
| MICHIC | 2   |
|        |     |

#### Other Routers on the Local LAN

Other routers on the local LAN must use the Dual WAN Broadband VPN Router's *Local Router* as the *Default Route*. The entries will be the same as the Dual WAN Broadband VPN Router's local router, with the exception of the *Gateway IP Address*.

- For a router with a direct connection to the Dual WAN Broadband VPN Router's local Router, the *Gateway IP Address* is the address of the Dual WAN Broadband VPN Router's local router.
- For routers which must forward packets to another router before reaching the Dual WAN Broadband VPN Router's local router, the *Gateway IP Address* is the address of the intermediate router.

#### **Static Routing - Example**

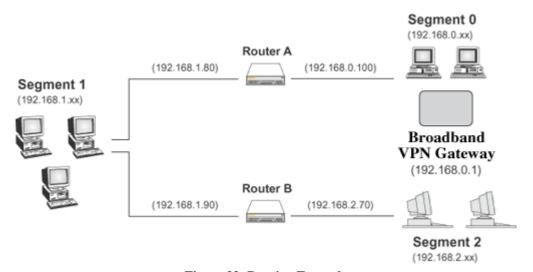

Figure 33: Routing Example

#### For the Dual WAN Broadband VPN Router 's Routing Table

For the LAN shown above, with 2 routers and 3 LAN segments, the Dual WAN Broadband VPN Router requires 2 entries as follows.

| Entry 1 (Segment 1)    |                                                              |
|------------------------|--------------------------------------------------------------|
| Destination IP Address | 192.168.1.0                                                  |
| Network Mask           | 255.255.255.0 (Standard Class C)                             |
| Gateway IP Address     | 192.168.0.100 (Dual WAN Broadband VPN Router's local Router) |
| Interface              | LAN                                                          |
| Metric                 | 2                                                            |
| Entry 2 (Segment 2)    |                                                              |
| Destination IP Address | 192.168.2.0                                                  |
| Network Mask           | 255.255.255.0 (Standard Class C)                             |

| Gateway IP Address | 192.168.0.100 |
|--------------------|---------------|
| Interface          | LAN           |
| Metric             | 3             |

#### For Router A's Default Route

| Destination IP Address | 0.0.0.0                                                     |
|------------------------|-------------------------------------------------------------|
| Network Mask           | 0.0.0.0                                                     |
| Gateway IP Address     | 192.168.0.1 (Dual WAN Broadband VPN<br>Router's IP Address) |
| Interface              | LAN                                                         |

#### For Router B's Default Route

| Destination IP Address | 0.0.0.0                                                        |
|------------------------|----------------------------------------------------------------|
| Network Mask           | 0.0.0.0                                                        |
| Gateway IP Address     | 192.168.1.80 (Dual WAN Broadband VPN<br>Router's local router) |
| Interface              | LAN                                                            |

## QoS

Quality of Service (QoS) ensures better service to high-priority service.

| QoS                                                                                         |                    |           |             |             |
|---------------------------------------------------------------------------------------------|--------------------|-----------|-------------|-------------|
| Use                                                                                         | QoS in This Way: [ | Classic Q | oS 🗸        |             |
|                                                                                             | N Throughput(Kb    | ps):      | Limit OL    | ıT          |
|                                                                                             | AN1 0              | 7         | 0           | ) I         |
|                                                                                             |                    | _         | _           |             |
| WA                                                                                          | AN2 0              |           | 0           |             |
| Traf                                                                                        | fic Balance:       |           |             |             |
| □ \                                                                                         | When Throughput o  | ver 0     | %           |             |
| Data                                                                                        | a limit per PC     | 0         | (Kbps)      |             |
| Exc                                                                                         | eption             | None      | ~           |             |
| Acti                                                                                        | on                 | block     | ed          | minute(s)   |
|                                                                                             |                    |           |             |             |
| Que                                                                                         | ue Setting:        |           |             |             |
|                                                                                             | QoS Queue          | Priority  | Reliability | Speed Limit |
|                                                                                             | Priority Queue     | 6         | High        | No Limit    |
| Hig                                                                                         | h-speed Queue 4    | 5         | High 🔽      | 0 (Kbps)    |
| Hig                                                                                         | h-speed Queue 3    | 4         | High 💌      | 0 (Kbps)    |
| Hig                                                                                         | h-speed Queue 2    | 2         | High 💌      | 0 (Kbps)    |
| Hig                                                                                         | h-speed Queue 1    | 1         | High 🔻      | 0 (Kbps)    |
|                                                                                             | Default Queue      | 1         | Low         | 0 (Kbps)    |
| pay attention:those overlimit traffic will be redirect to AF1 queue when pc balance enabled |                    |           |             |             |
|                                                                                             |                    | Save      | Cancel      |             |

Figure 34: QoS Screen

#### Data - QoS Screen

| QoS Setting |                                                                                                    |  |  |
|-------------|----------------------------------------------------------------------------------------------------|--|--|
| QoS Method  | Select the desired option.                                                                           |  |  |
|             | • Nonuse                                                                                             |  |  |
|             | Classic QoS                                                                                          |  |  |
|             | <ul> <li>WAN Throughput: Enter the desired data for<br/>WAN1/WAN2 limit in and limit out.</li> </ul> |  |  |
|             | Traffic Balance: If enabled, enter the required data in the re-                                      |  |  |

lated fields.

- QoS Queue: It displays the queue type.
- Priority: Enter the priority value  $(1\sim20)$  of the queue.
- Reliability: Select the desired option from the drop-down list
- Speed Limit: Enter the desired values for the inbound and outbound traffic limitation.

#### Generic QoS

- WAN Throughput: Enter the desired data for WAN1/WAN2 limit in and limit out.
- Traffic Balance: If enabled, enter the required data in the related fields.
- Rule Name: It displays the name for the rule.
- Type: It displays the type of the rule.
- Limit In/Out, Reverse In/Out: It displays the values for the inbound and outbound traffic limitation.
- Enable: Check this to enable this rule.
- Edit/Add Button: Click the buttons to access the sub-screen, and define the traffic for the selected rule.

## Chapter 7

# 7

# Security Configuration

This Chapter explains the settings available via the security configuration section of the "Security" menu.

#### **Overview**

The following advanced configurations are provided.

- Rules
- Schedule
- Log
- Services
- Security
- DMZ
- E-Mail

#### Rules

For normal operation and LAN protection, it is not necessary to use this screen.

The Firewall will always block DoS (Denial of Service) attacks. A DoS attack does not attempt to steal data or damage your PCs, but overloads your Internet connection so you can not use it - the service is unavailable.

As well, you can use this screen to create Firewall rules to block or allow specific traffic. But incorrect configuration may cause serious problems.

This feature is for advanced administrators only!

#### **Rules Screen**

Click the *Rules* option on the Firewall menu to see a screen like the following example. This example contains two (2) rules for outgoing traffic.

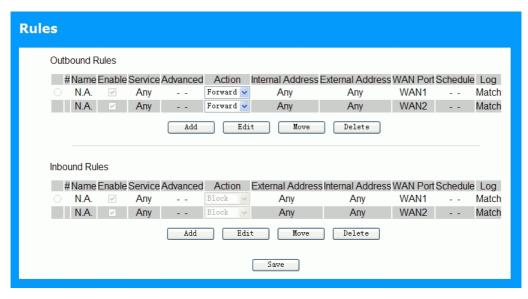

Figure 35: Rules Screen

#### **Data - Rules Screen**

| Outbound/Inbou | Outbound/Inbound Connection                                                                                                    |  |
|----------------|----------------------------------------------------------------------------------------------------|--|
| Rule List      | The screen will update and list any current rules. If you have not defined any rules, the list will be empty.                                                                                                    |  |
| Action         | It will be "Forward" or "Block".                                                                                                    |  |
| Add            | To add a new rule, click the "Add" button, and complete the resulting screen. See the following section for more details.                                                                                                    |  |
| Edit           | To Edit or modify an existing rule, select it and click the "Edit" button.                                                                                                    |  |
| Move           | <ul> <li>There are 2 ways to change the order of rules</li> <li>Use the up and down indicators on the right to move the selected rule. You must confirm your changes by clicking "OK". If you change your mind before clicking "OK", click "Cancel" to reverse your changes.</li> <li>Click "Move" to directly specify a new location for the selected rule.</li> </ul> |  |
| Delete         | To delete an existing rule, select it and click the "Delete" button.                                                                                                    |  |

#### **Define Firewall Rule (Inbound/Outbound)**

Clicking the "Add" button in the *Rules* screen will display a screen like the example below.

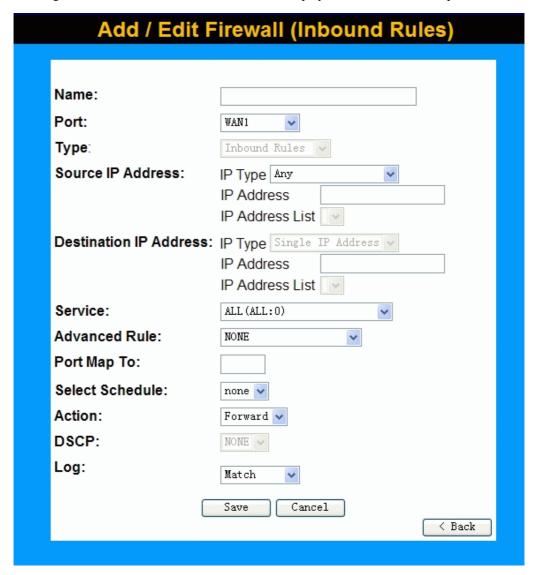

Figure 36: Define Firewall Rule

#### **Data - Define Firewall Rule Screen**

| Name | Enter a suitable name for this rule.                                                                          |
|------|----------------------------------------------------------------------------------------------------|
| Port | Select the desired port as required.                                                                          |
| Туре | This determines the source and destination ports for traffic covered by this rule. Select the desired option. |

| Source IP Address      | These settings determine which traffic, based on their source IP address, is covered by this rule.                                                                                                    |
|------------------------|----------------------------------------------------------------------------------------------------|
|                        | Select the desired option:                                                                                                    |
|                        | Any - All traffic from the source port is covered by this rule.                                                                                                    |
|                        | Single IP Address - Enter the required IP address in the " IP Address" field.                                                                                                    |
|                        | Address List - If this option is selected, choose the required option.                                                                                                    |
| Destination IP Address | These settings determine which traffic, based on their destination IP address, is covered by this rule.                                                                                                    |
|                        | Select the desired option:                                                                                                    |
|                        | Any - All traffic from the source port is covered by this rule.                                                                                                    |
|                        | Single IP Address - Enter the required IP address in the " IP address" field.                                                                                                    |
|                        | Address List - If this option is selected, choose the required option.                                                                                                    |
| Services               | Select the desired Service or Services. This determines which packets are covered by this rule, based on the protocol (TPC or UDP) and port number. If necessary, you can define a new Service on the "Services" screen, by defining the protocols and port numbers used by the Service. |
| Advanced Rule          | Select the desired advanced rule.                                                                                                    |
| Port Map To            | Enter the required data.                                                                                                    |
| Select Schedule        | Select the desired option from the list.                                                                                                    |
| Action                 | Select the desired action for packets covered by this rule:                                                                                                    |
| DSCP                   | Select the desired option from the list.                                                                                                    |
| Log                    | This determines whether packets covered by this rule are logged. Select the desired option.                                                                                                    |

## **Schedule**

- Blocking will be performed during the scheduled time (between the "Begin" and "End" times.)
- Two (2) separate sessions or periods can be defined.
- Times must be entered using a 24 hr clock.
- If the time for a particular day is blank, no action will be performed.

#### **Schedules Screen**

This screen is accessed by the Schedules link on the Firewall menu.

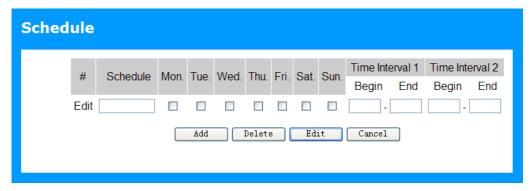

Figure 37: Schedules Screen

#### **Data - Schedule Screen**

| Schedule                           | Enter the name of the schedule.                                                                   |
|------------------------------------|---------------------------------------------------------------------------------------------------|
| Day                                | Each day of the week can be scheduled independently.                                              |
| Time Interval 1<br>Time Interval 2 | Two (2) separate sessions or periods can be defined. Session 2 can be left blank if not required. |
| Begin                              | Enter the start using a 24 hr clock.                                                              |
| End                                | Enter the finish time using a 24 hr clock.                                                        |

#### Firewall -- Log

The Logs record various types of activity on the Dual WAN Broadband VPN Router. This data is useful for troubleshooting, but enabling all logs will generate a large amount of data and adversely affect performance.

Since only a limited amount of log data can be stored in the Dual WAN Broadband VPN Router, log data can also be E-mailed to your PC or sent to a Syslog Server.

| Log Setting |                                                                                                    |
|-------------|----------------------------------------------------------------------------------------------------|
| Log         | Contents: □ Firewall ☑ Operation □ Remei  ☑ Advanced Firewall ☑ SPI Detection □ URL  Log                                                        |
|             | - Speed: 45 minute(s)  ☑ Delete Redundant Log                                                                                                   |
| Time Zone   | Time Zone: (GMT-08:00) Pacific Time(US, Canada): Tijuana   Time Server Set by User First Server Name/IP Address: Second Server Name/IP Address: |
|             | Current Time: Saturday 2000-01-01 01:47:41                                                                                                    |
| Syslog      | ☐ Enable Syslog Syslog Server: ☐ Include: ☐ Firewall Log ☐ VPN Log                                                                              |
|             | Save Cancel                                                                                                    |

Figure 38: Log Screen

#### Data - Log Screen

| Log                     |                                                                                                    |  |
|-------------------------|----------------------------------------------------------------------------------------------------|--|
| <b>Log Contents</b>     | Select the desired option(s), if needed.                                                                            |  |
| Speed                   | Enter the desired time for the interval.                                                                            |  |
| Delete Redundant<br>Log | If enabled, it will delete the redundant log.                                                                       |  |
| Time Zone               |                                                                                                    |  |
| Time Zone               | Select the correct Time Zone for your location. This is required for the date/time shown on the logs to be correct. |  |
| Time Server             | Enable or disable the Time Server feature as required.                                                              |  |

| First Server<br>Name/IP Address  | Enter the address or name for the desired Time Server.                             |
|----------------------------------|------------------------------------------------------------------------------------|
| Second Server<br>Name/IP Address | This is optional.                                                                  |
| Syslog                           |                                                                                    |
| Enable Syslog                    | If enabled, log data will be sent to your system log Server.                       |
| Syslog Server                    | Enter the IP address of your System Log Server.                                    |
| Include                          | Select the logs you wish to be included in the data sent to the System Log Server. |

#### **Services**

Services are used in defining traffic to be blocked or allowed by the *Firewall Rules* features. Many common Services are pre-defined, but you can also define your own services if required.

To view the Services screen, select the Services link on the Firewall menu.

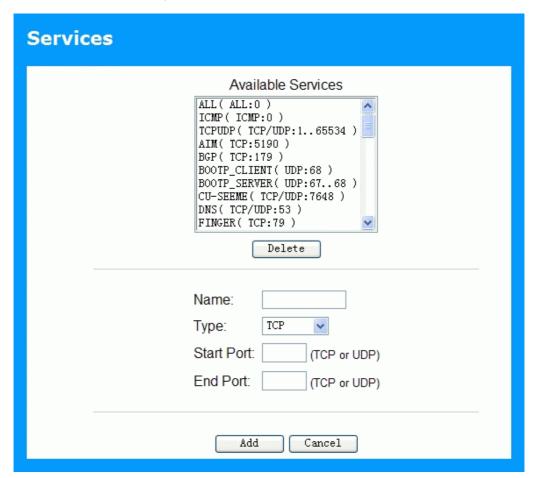

Figure 39: Services Screen

#### **Data - Services Screen**

| Available Services   |                                                                                                    |
|----------------------|----------------------------------------------------------------------------------------------------|
| Available Services   | This lists all defined Services.                                                                                                    |
| <b>Delete Button</b> | Use this to delete the selected Service from the list.                                                                                                    |
|                      | Note that you can only delete Services you have added; the pre-<br>defined services can not be deleted.                                                                                                  |
| Add New Service      |                                                                                                    |
| Name                 | Enter a suitable name for this Service.                                                                                                    |
| Туре                 | Select the correct type for this Service.                                                                                                    |
| Start Port           | If the "Type" (above) is TCP, UDP, or TCP/UDP, enter the port number for this Service. If a port range is required, enter the beginning of the range here, and the end of the range in the "Finish Port" |

|          | field.                                                                                                    |
|----------|----------------------------------------------------------------------------------------------------|
| End Port | If the "Type" (above) is TCP, UDP, or TCP/UDP, this field can be used to enter the end of range of port numbers. This can be left blank if not required. |

## **Security**

This screen allows you to set Firewall and other security-related options.

| Security                   |                                                                                                    |
|----------------------------|----------------------------------------------------------------------------------------------------|
| Firewall<br>Options        | □ Echo ICMP on WAN Port ✓ Allow VPN Passthrough                                                        |
|                            | (IPsec/PPTP/L2TP)                                                                                      |
| Firewall Engine<br>Options | Maximum connections per PC: 0                                                                          |
|                            | Maximum applications per host: 0 (HTTP/HTTPS/DNS excluded)                                             |
|                            | SYN rate limit to 0 /s                                                                                 |
|                            | Network Optimize                                                                                       |
|                            | Connection may be released after idle for      minute(s)                                               |
|                            | <ol> <li>Use optimize method when the network loading<br/>is reaching its maximum capacity.</li> </ol> |
|                            | TCP Timeout: 17 minute(s)                                                                              |
|                            | UDP Timeout: 17 minute(s)                                                                              |
|                            |                                                                                                    |
|                            | Save Cancel                                                                                            |

Figure 40: Security Screen

#### **Data - Security Screen**

| Firewall                 |                                                                                                    |
|--------------------------|----------------------------------------------------------------------------------------------------|
| Echo ICMP on<br>WAN Port | The ICMP protocol is used by the "ping" and "trace route" programs, and by network monitoring and diagnostic programs.         |
|                          | If checked, the Dual WAN Broadband VPN Router will respond to ICMP packets received from the Internet.                         |
|                          | If not checked, ICMP packets from the Internet will be ignored.  Disabling this option provides a slight increase in security. |

## Allow VPN pass-through

If enabled, PCs on the LAN can use VPN software to connect to remote clients via the Internet connection. The protocols supported are:

- IPSec
  - IPSec protocol is used to establish a secure connection, and is widely used by VPN (Virtual Private Networking) programs.
- PPTP

PPTP (Point to Point Tunneling Protocol) is widely used by VPN (Virtual Private Networking) programs.

L2TP

L2TP is a protocol developed by Cisco for VPNs (Virtual Private Networks).

| Firewall Engine Options         |                                                                                                    |
|---------------------------------|----------------------------------------------------------------------------------------------------|
| Maximum Con-<br>nections per PC | Enter the maximum value for the connections of each PC.                                                                                                    |
| Maximum Applications per host   | Enter the maximum value for the applications of each host.                                                                                                    |
| SYN rate limit to               | Set the value to control the speed of the internet.                                                                                                    |
| Network Opiti-<br>mize          | <ul> <li>There are 2 options to set the priority:</li> <li>Connection may be released after idling for - The connection is automatically disconnected when idle for the time period specified in this field.</li> <li>Use optimize method when the network loading is reaching its maximum capacity - If enabled, the router will check all connections in the network.</li> </ul> |
| TCP/UDP time out                | It is recommended not to change the default value. It will be used when the network flow is very big.                                                                                                    |

#### **DMZ**

This feature, if enabled, allows the DMZ computer or computers on your LAN to be exposed to all users on the Internet.

- This allows almost any application to be used on the "DMZ PC".
- The "DMZ PC" will receive all "Unknown" connections and data.
- If the DMZ feature is enabled, you must select the PC to be used as the "DMZ PC".

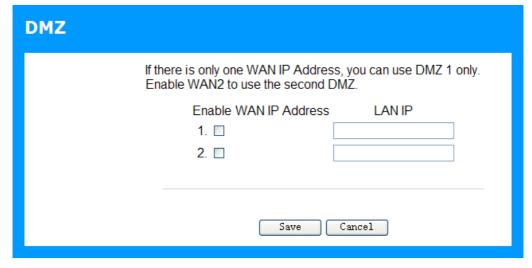

Figure 41: Multi-DMZ

To use this feature:

- **Enable** this DMZ.
- The **WAN IP address** field displays the IP address allocated to you by your ISP.
- Enter the **LAN IP** to be the DMZ PC for traffic sent to this IP address.

If you have multiple Internet IP addresses, you can assign one DMZ PC for each Internet IP address.

If you only have 1 WAN IP address, only "DMZ 1" can be used, and only one (1) PC can be the DMZ PC. The current WAN IP address is displayed. If this address is assigned upon connection, and no connection currently exists, then this address will be blank or 0.0.0.0.

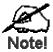

The "DMZ PC" is effectively outside the Firewall, making it more vulnerable to attacks. For this reason, you should only enable the DMZ feature when required.

## E-Mail

| E-Mail       |                                                                                                    |
|--------------|----------------------------------------------------------------------------------------------------|
| E-Mail Alert | ☐ Send E-Mail alert immediately under attack                                                                                      |
|              | ☐ Semd E-Mail alert when certain application reachs 90% of its limited capacity (except for HTTP/HTTPS/DNS)                       |
|              | ☐ Send E-Mail alert when a PC's connections reach 90% of its limitation                                                           |
| E-Mail Log   | ☐ Use E-Mail to send log Include: ☐ VPN Log ☐ Syslog ☐ Network Analysis Send: ⑥ When the log is full ⑥ Every Sunday ✔ at 1 ✔ AM ✔ |
|              | E-mail Address:  Subject: Logs  SMTP Server: ① Domain Name:  ○ IP Address:                                                        |
|              | User Name:  Password:  Port Number: 25 (Exclude 25)  Respond to Ident                                                             |
|              | Save E-Mail Test Cancel                                                                                                    |

Figure 42: E-Mail Screen

#### Data - E-Mail Screen

| E-Mail Alert                                     |                                                                                                    |
|--------------------------------------------------|----------------------------------------------------------------------------------------------------|
| Send E-Mail alert<br>immediately under<br>attack | If enabled, an E-Mail will be sent immediately if a DoS (Denial of Service) attack is detected. If enabled, the E-mail address information must be provided.        |
| Send E-Mail alert when certain application       | If enabled, an E-Mail will be sent immediately if an application reaches 90% of its limited capacity.                                                               |
| Send E-Mail alert when a PC's                    | If enabled, an E-Mail will be sent immediately if the PC's connection reaches 90% of its limitation.                                                                |
| E-Mail Log                                       |                                                                                                    |
| Use E-Mail to send log                           | If enabled, logs will be logs to the specified E-mail address. You need to select the Logs to be E-mailed, and complete the E-mail address settings on this screen. |
| Include                                          | Select the log items to be included in the E-mail.                                                                                                    |

| Send               | Select the desired option for sending the log by E-mail.                                                                               |  |  |
|--------------------|----------------------------------------------------------------------------------------------------|--|--|
|                    | • When the log is full - The time is not fixed. The log will be sent when the log is full, which will depend on the volume of traffic. |  |  |
|                    | • Every day, Every Monday The log is sent on the interval specified.                                                                   |  |  |
|                    | <ul> <li>If "Every day" is selected, the log is sent at the time<br/>specified.</li> </ul>                                             |  |  |
|                    | <ul> <li>If the day is specified, the log is sent once per week, on<br/>the specified day.</li> </ul>                                  |  |  |
|                    | Select the time of day you wish the E-mail to be sent.                                                                                 |  |  |
|                    | <ul> <li>If the log is full before the time specified to send it, it<br/>will be sent regardless.</li> </ul>                           |  |  |
| E-mail Address     | Enter the E-mail address the Log is to be sent to. The E-mail will also show this address as the Sender's address.                     |  |  |
| Subject            | Enter the text string to be shown in the "Subject" field for the Email.                                                                |  |  |
| SMTP Server        | Enter the domain name or IP address of the SMTP (Simple Mail Transport Protocol) Server you use for outgoing E-mail.                   |  |  |
| User Name          | Enter the user name for the E-mail account.                                                                                            |  |  |
| Password           | Enter the password for the E-mail account.                                                                                             |  |  |
| Port Number        | Enter the port number used to connect to the SMTP Server. The default value is 25.                                                     |  |  |
| E-Mail Test Button | Click this button to send a test E-Mail to the above E-Mail address.                                                                   |  |  |

# **Chapter 8**

# VPN (IPSec)

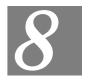

This Chapter describes the VPN capabilities and configuration required for common situations.

# **Overview**

This section describes the VPN (Virtual Private Network) support provided by your Dual WAN Broadband VPN Router.

A VPN (Virtual Private Network) provides a secure connection between 2 points, over an insecure network - typically the Internet. This secure connection is called a **VPN Tunnel**.

There are many standards and protocols for VPNs. The standard implemented in the Dual WAN Broadband VPN Router is **IPSec**.

#### **IPSec**

IPSec is a near-ubiquitous VPN security standard, designed for use with TCP/IP networks. It works at the packet level, and authenticates and encrypts all packets traveling over the VPN Tunnel. Thus, it does not matter what applications are used on your PC. Any application can use the VPN like any other network connection.

IPsec VPNs exchange information through logical connections called **SA**s (Security Associations). An SA is simply a definition of the protocols, algorithms and keys used between the two VPN devices (endpoints).

Each IPsec VPN has two SAs - one in each direction. If **IKE** (Internet Key Exchange) is used to generate and exchange keys, there are also SA's for the IKE connection as well as the IPsec connection.

There are two security modes possible with IPSec:

• **Transport Mode** - the payload (data) part of the packet is encapsulated through encryption but the IP header remains in the clear (unchanged).

The Dual WAN Broadband VPN Router does NOT support Transport Mode.

Tunnel Mode - everything is encapsulated, including the original IP header, and a new IP header is generated. Only the new header in the clear (i.e. not protected). This system provides enhanced security.

The Dual WAN Broadband VPN Router always uses Tunnel Mode.

#### **IKE**

IKE (Internet Key Exchange) is an optional, but widely used, component of IPsec. IKE provides a method of negotiating and generating the keys and IDs required by IPSec. If using IKE, only a single key is required to be provided during configuration. Also, IKE supports using **Certificates** (provided by CAs - Certification Authorities) to authenticate the identify of the remote user or gateway.

If IKE is NOT used, then all keys and IDs (SPIs) must be entered manually, and Certificates can NOT be used. This is called a "Manual Key Exchange".

When using IKE, there are 2 phases to establishing the VPN tunnel:

- **Phase I** is the negotiation and establishment up of the IKE connection.
- **Phase II** is the negotiation and establishment up of the IPsec connection.

Because the IKE and IPsec connections are separate, they have different SAs (security associations).

#### **Policies**

VPN configuration settings are stored in **Policies**.

Note that different vendors use different terms. Generally, the terms "VPN Policy", "IPSec Policy", and "IPSec Proposal" have the same meaning. However, some vendors separate IKE Policies (Phase 1 parameters) from IPSec Policies (Phase 2 parameters).

For the Dual WAN Broadband VPN Router; each VPN policy contains both Phase 1 and Phase 2 parameters (if IKE is used). Each policy defines:

- The address of the remote VPN endpoint
- The traffic which is allowed to use the VPN connection.
- The parameters (settings) for the IPsec SA (Security Association)
- If IKE is used, the parameters (settings) for the IKE SA (Security Association)

Generally, you will need at least one (1) VPN Policy for each remote site for which you wish to establish VPN connections.

It is possible, and sometimes necessary, to have multiple Policies for the same remote site. However, you should only Enable one (1) policy at a time. If multiple policies for the same remote site are enabled, the policies are examined in the order in which they are listed, and the first matching policy will be used. While it is possible to change the order of the policies, it may not be easy to get the desired action from multiple policies.

### **VPN Configuration**

The general rule is that each endpoint must have matching Policies, as follows:

| VPN  | Endpoint |
|------|----------|
| addr | ess      |

Each VPN endpoint must be configured to initiate or accept connections to the remote VPN client or Gateway.

Usually, this requires having a fixed Internet IP address. However, it is possible for a VPN Gateway to accept incoming connections from a remote client where the client's IP address is not known in advance.

#### **Traffic Selector**

This determines which outgoing traffic will cause a VPN connection to be established, and which incoming traffic will be accepted. Each endpoint must be configured to pass and accept the desired traffic from the remote endpoint.

If connecting 2 LANs, this requires that:

- Each endpoint must be aware of the IP addresses used on the other endpoint.
- The 2 LANs MUST use different IP address ranges.

#### **IKE** parameters

If using IKE (recommended), the IKE parameters must match (except for the SA lifetime, which can be different).

**IPsec parameters** 

The IPsec parameters at each endpoint must match.

# **Common VPN Situations**

## **VPN Pass-through**

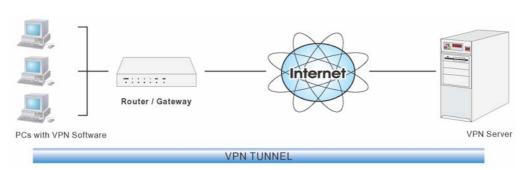

Figure 43: VPN Pass-through

Here, a PC on the LAN behind the Router/Gateway is using VPN software, but the Router/Gateway is NOT acting as a VPN endpoint. It is only allowing the VPN connection.

- The PC software can use any VPN protocol supported by the remote VPN.
- The remote VPN Server must support client PCs which are behind a NAT router, and so have an IP address which is not valid on the Internet.
- The Router/Gateway requires no VPN configuration, since it is not acting as a VPN endpoint.

## **Client PC to VPN Gateway**

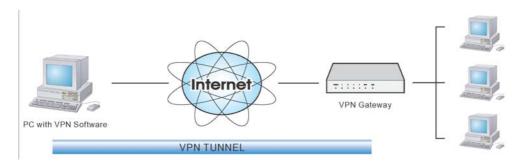

Figure 44: Client PC to VPN Server

In this situation, the PC must run appropriate VPN client software in order to connect, via the Internet, to the Dual WAN Broadband VPN Router. Once connected, the client PC has the same access to LAN resources as PCs on the local LAN (unless restricted by the network administrator).

- IPsec is not the only protocol which can be used in this situation, but the Dual WAN Broadband VPN Router supports IPsec ONLY.
- Windows 2000 and Windows XP include a suitable IPsec VPN client program. Configuration of this client program for use with the Dual WAN Broadband VPN Router is covered later in this document.

# **Connecting 2 LANs via VPN**

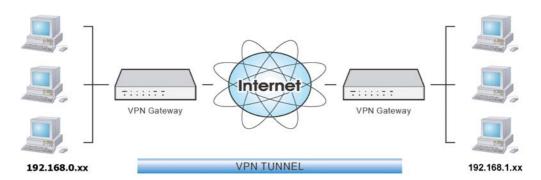

Figure 45: Connecting 2 VPN Gateways

This allows two (2) LANs to be connected. PCs on each endpoint gain secure access to the remote LAN.

- The 2 LANs MUST use different IP address ranges.
- The VPN Policies at each end determine when a VPN tunnel will be established, and what systems on the remote LAN can be accessed once the VPN connection is established.
- It is possible to have simultaneous VPN connections to many remote sites.

# **VPN Configuration**

This section covers the configuration required on the Dual WAN Broadband VPN Router when using Manual Key Exchange (Manual Policies) or IKE (Automatic Policies).

Details of using Certificates are covered in a later section.

#### **Policies Screen**

To view this screen, select *Policies* from the VPN menu. This screen lists all existing VPN policies. If no policies exist, the list will be empty.

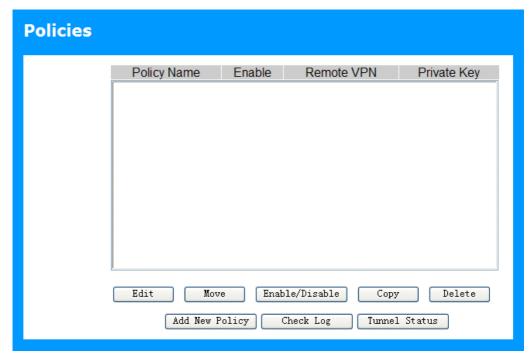

Figure 46: Policies Screen

Note that the order of policies is important if you have more than one policy for a particular site. In that case, the first matching policy (for the traffic under consideration) will be used.

**Data - Policies Screen** 

| VPN List          |                                                                                                    |  |
|-------------------|----------------------------------------------------------------------------------------------------|--|
| Policy Name       | The name of the policy. When creating a policy, you should select a suitable name.                                                         |  |
| Enable            | This indicates whether or not the policy is currently enabled. Use the "Enable/Disable" button to toggle the state of the selected policy. |  |
| Remote VPN        | The IP address of the remote VPN endpoint (Gateway or client).                                                                             |  |
| Private Key       | This will indicate "Manual" (manual key exchange) or "IKE" (Internet Key Exchange)                                                         |  |
| Operations        |                                                                                                    |  |
| Add New<br>Policy | To add a new policy, click the "Add" button. See the following section for details.                                                        |  |

| Edit           | To Edit or modify an existing policy, select it and click the "Edit" button.                                                                                                    |  |
|----------------|----------------------------------------------------------------------------------------------------|--|
| Move           | The order in which policies are listed is only important if you have multiple polices for the same remote site. In that case, the first matching policy is used. There are 2 ways to change the order of policies: |  |
|                | Use the up and down indicators on the right to move the selected row. You must confirm your changes by clicking "OK". If you change your mind before clicking "OK", click "Cancel" to reverse your changes.        |  |
|                | Click "Move" to directly specify a new location for the selected policy.                                                                                                    |  |
| Enable/Disable | Use this to toggle the On/Off state of the selected policy.                                                                                                    |  |
| Сору           | If you wish to create a policy which is similar to an existing policy, select the policy and click the "Copy" button.                                                                                              |  |
|                | Remember that the new policy must have a different name, and there can only be one active (enabled) policy for each remote VPN endpoint.                                                                           |  |
| Delete         | To delete an exiting policy, select it and click the "Delete" button.                                                                                                    |  |
| Check Log      | Clicking the "Check Log" button will open a new window and display the VPN log.                                                                                                    |  |

# **Adding a New Policy**

To create a new VPN Policy, click the Add New Policy button on the **Policies** screen.

| Policy Name:                 | ☐ Enable Policy                                               |
|------------------------------|---------------------------------------------------------------|
| 1 oney Hame.                 | ☐ Allow NetBIOS Transmission                                  |
| Bundle WAN Port:             | WAN1 🕶                                                        |
| Remote VPN:                  | ○ Dynamic IP                                                  |
|                              | Static IP:                                                    |
|                              | O Domain Name:                                                |
| Local IP Address             |                                                               |
| Type: Subnet address 🔻       | IP Address: 192.168.0.0 ~ 0                                   |
|                              | Subnet Mask: 255.255.25.0                                     |
| Remote IP Address            |                                                               |
| Type: Subnet address 🔻       | IP Address: 0.0.0.0 ~ 0                                       |
|                              | Subnet Mask: 255.255.255.0                                    |
| Authentication and Encryp    | otion                                                         |
| ☐ AH Authentication          | MD5 V                                                         |
| ☑ ESP Encryption             | 3DES V Key Size: N/a V (AES Only)                             |
| ✓ FSP Authentication         | MD5                                                           |
|                              |                                                               |
| Manual Key Exchange          |                                                               |
| IKE (Internet Key Excha      |                                                               |
| Direction:<br>Local ID Type: | Both Directions  WAN IP Address                               |
| Local ID Data:               | mar 11 induless                                               |
| Remote ID Type:              | Remote WAN IP                                                 |
| Remote ID Data:              |                                                               |
| Authentication:              | <ul> <li>RSA Signature</li> </ul>                             |
|                              | Pre-shared Key                                                |
|                              | Authentication Algorithm: MD5 V                               |
| Encryption:                  | Authentication Algorithm: MD5   3DES Key Size: r/a (AES Only) |
| Exchange Mode:               | Main Mode                                                     |
| IKE SA Time to Liv           | /e: 28800 second(s)                                           |
| ☐ IKE Keep Alive             | Ping IP Address:                                              |
| IPSec SA Time to             | Live: 86400 second(s)                                         |
| □ DPD Support                |                                                               |
| DH Group:                    | Group 2 (1024 Bit)                                            |
| IKE PFS:<br>IPSec PFS:       | Disabled V                                                    |
|                              | MOTIC                                                         |

Figure 47: VPN Wizard - Start Screen

| General Settings              |                                                                                                    |  |  |
|-------------------------------|----------------------------------------------------------------------------------------------------|--|--|
| Policy Name                   | Enter a suitable name. This name is not supplied to the remote VPN. It is used only to help you manage the policies.                                                                                                    |  |  |
| <b>Enable Policy</b>          | Enable or disable the policy as required. For each remote VPN, only 1 policy can be enabled at any time.                                                                                                    |  |  |
| Allow NetBIOS<br>Transmission | Select the desired option if you require NetBIOS traffic to be transferred through the VPN tunnel. NetBIOS is used by Microsoft (Windows) networking. This setting should not be enabled unless necessary, because it increases traffic volume. |  |  |
| <b>Bundle WAN Port</b>        | Select the desired WAN port as required.                                                                                                    |  |  |
| Remote VPN                    | The Internet IP address of the remote VPN endpoint (Gateway or client).                                                                                                    |  |  |
|                               | • <b>Dynamic IP</b> . Select this if the Internet IP address is unknown. In this case, only incoming connections are possible.                                                                                                    |  |  |
|                               | • <b>Fixed IP</b> . Select this if the remote endpoint has a fixed Intern IP address. If selected, enter the Internet IP address of the remote endpoint.                                                                                        |  |  |
|                               | Domain Name. Select this if the remote endpoint has a Domain Name associated with it. If selected, enter the Domain Name of the remote endpoint.                                                                                                |  |  |
| <b>Local IP Address</b>       | Any - no additional data is required. Any IP address is accepable.                                                                                                    |  |  |
|                               | <ul> <li>For outgoing connections, this allows any PC on the LAN<br/>to use the VPN tunnel.</li> </ul>                                                                                                    |  |  |
|                               | <ul> <li>For incoming connections, this allows any PC using the<br/>remote endpoint to access any PC on your LAN.</li> </ul>                                                                                                    |  |  |
|                               | • Single address - enter an IP address in the "IP address" field.                                                                                                    |  |  |
|                               | • Range address - enter the starting IP address in the "IP address" field, and the finish IP address in the "Finish IP address" field.                                                                                                    |  |  |
|                               | • <b>Subnet address</b> - enter the desired IP address in the "IP address" field, and the network mask in the "Subnet Mask" field.                                                                                                    |  |  |
|                               | The remote VPN must have these IP addresses entered as it's "Remote" addresses.                                                                                                    |  |  |

#### Remote IP Address

- Any no additional data is required. Any IP address is acceptable.
  - For outgoing connections, this allows any PC on the LAN to use the VPN tunnel.
  - For incoming connections, this allows any PC using the remote endpoint to access any PC on your LAN.
- Single address enter an IP address in the "IP address" field.
- Range address enter the starting IP address in the "IP address" field, and the finish IP address in the "Finish IP address" field.
- Subnet address enter the desired IP address in the "IP address" field, and the network mask in the "Subnet Mask" field

The remote VPN should have these IP addresses entered as it's "Local" addresses.

## **Authentication and Encryption**

#### **AH Authentication**

AH (Authentication Header) specifies the authentication protocol for the VPN header, if used. (AH is often NOT used)

#### **ESP Encryption**

ESP (Encapsulating Security Payload) provides security for the payload (data) sent through the VPN tunnel. Generally, you will want to enable both Encryption and Authentication.

#### **Authentication Algorithm**

- The 3DES algorithm provides greater security than DES, but is slower.
- If using AES, you must select the *Key Size*. If using DES or 3DES, this field is ignored.

#### **ESP Authentication**

Generally, you should enable ESP Authentication. There is little difference between the available algorithms. Just ensure each endpoint use the same setting.

#### **Manual Key Encryption**

#### **AH Authentication**

AH (Authentication Header) specifies the authentication protocol for the VPN header, if used. (AH is often NOT used)

If AH is not enabled, the following settings can be ignored.

#### **Keys**

- The "in" key here must match the "out" key on the remote VPN, and the "out" key here must match the "in" key on the remote VPN.
- Keys can be in ASCII or Hex (0..9 A..F)
- For MD5, the keys should be 32 hex/16 ASCII characters.
- For SHA-1, the keys should be 40 hex/20 ASCII characters.

#### SPI

- Each SPI (Security Parameter Index) must be unique.
- The "in" SPI here must match the "out" SPI on the remote VPN, and the "out" SPI here must match the "in" SPI on the remote VPN.

|                     | • Each SPI should be at least 3 characters.                                                                                                    |  |  |
|---------------------|----------------------------------------------------------------------------------------------------|--|--|
| ESP Encryption      | ESP (Encapsulating Security Payload) provides security for the payload (data) sent through the VPN tunnel. Generally, you will want to enable both Encryption and Authentication.  Key - In / Key - Out |  |  |
|                     |                                                                                                    |  |  |
|                     | The "In" key here must match the "Out" key on the remote VPN, and the "Out" key here must match the "In" key on the remote VPN.                                                                         |  |  |
|                     | • For DES, keys should be 8 ASCII characters (16 HEX chars).                                                                                                    |  |  |
|                     | • For 3DES, keys should be 24 ASCII characters (48 HEX chars).                                                                                                    |  |  |
|                     | • If using AES encryption, the key input size must match the <i>Key Size</i> selected above.                                                                                                    |  |  |
| ESP Authentication  | Generally, you should enable ESP Authentication. There is little difference between the available algorithms. Just ensure each endpoint use the same setting.                                           |  |  |
|                     | The "In" key here must match the "Out" key on the remote VPN, and the "Out" key here must match the "In" key on the remote VPN.                                                                         |  |  |
|                     | • Keys can be in ASCII or Hex (0 ~ 9 and A ~ F)                                                                                                    |  |  |
|                     | • For MD5, the keys should be 32 hex/16 ASCII characters.                                                                                                    |  |  |
|                     | • For SHA-1, the keys should be 40 hex/20 ASCII characters.                                                                                                    |  |  |
| ESP SPI             | This is required if either ESP Encryption or ESP Authentication is enabled.                                                                                                    |  |  |
|                     | Each SPI (Security Parameter Index) must be unique.                                                                                                    |  |  |
|                     | The "in" SPI here must match the "out" SPI on the remote VPN, and the "out" SPI here must match the "in" SPI on the remote VPN.                                                                         |  |  |
|                     | • Each SPI should be at least 3 characters.                                                                                                    |  |  |
| IKE (Internet Key E | Exchange)                                                                                                    |  |  |
| Direction           | Select the desired option:                                                                                                    |  |  |
|                     | Initiator - Only outgoing connections will be created. Incoming connection attempts will be rejected.                                                                                                   |  |  |
|                     | <ul> <li>Responder - Only incoming connections will be accepted.</li> <li>Outgoing traffic which would otherwise result in a connection will be ignored.</li> </ul>                                     |  |  |
|                     | Both Directions - Both incoming and outgoing connections are allowed.                                                                                                    |  |  |

| Local ID Type             | This setting must match the "Remote ID Type" on the remote VPN. Select the desired option, and enter the required data in the "Local Identity Data" field.                                                                                                 |  |
|---------------------------|----------------------------------------------------------------------------------------------------|--|
|                           | WAN IP Address - This is the most common method. If selected, no input is required.                                                                                                    |  |
|                           | • Fully Qualified Domain Name - enter the Domain Name assigned to this device.                                                                                                    |  |
|                           | • Fully Qualified User name - This name does not have to a valid Internet Domain Name. E-mail addresses are often used for this entry.                                                                                                    |  |
|                           | • <b>DER ANS.1 DN</b> - This must be a DER ANS.1 Domain Name.                                                                                                    |  |
| Remote ID Type            | This setting must match the "Local ID Type" on the remote VPN. Select the desired option, and enter the required data in the "Remote ID Data" field.                                                                                                    |  |
|                           | Remote WAN IP - This is the most common method. If selected, no input is required.                                                                                                    |  |
|                           | • Fully Qualified Domain Name - enter the Domain Name assigned to this device.                                                                                                    |  |
|                           | • Fully Qualified User name - This name does not have to a valid Internet Domain Name. E-mail addresses are often used for this entry.                                                                                                    |  |
|                           | • <b>DER ANS.1 DN</b> - This must be a DER ANS.1 Domain Name.                                                                                                    |  |
| Authentication            | RSA Signature requires that both VPN endpoints have valid Certificates issued by a CA (Certification Authority).                                                                                                    |  |
|                           | • For <b>Pre-shared key</b> , enter the same key value in both endpoints. The key should be at least 8 characters (maximum is 128 characters). Note that this key is used for the IKE SA only. The keys used for the IPsec SA are automatically generated. |  |
| Encryption                | Select the desired method, and ensure the remote VPN endpoint uses the same method.                                                                                                    |  |
|                           | • The 3DES algorithm provides greater security than DES, but is slower.                                                                                                    |  |
|                           | • If using AES, you must select the <i>Authentication Algorithm</i> . If using DES or 3DES, this field is ignored.                                                                                                    |  |
| <b>Exchange Mode</b>      | Select the desired option, and ensure the remote VPN endpoint uses the same mode.                                                                                                    |  |
|                           | • <i>Main Mode</i> provides identity protection for the hosts initiating the IPSec session, but takes slightly longer to complete.                                                                                                    |  |
|                           | Aggressive Mode provides no identity protection, but is quicker.                                                                                                    |  |
| IKE SA Aggressive<br>Mode | This setting does not have to match the remote VPN endpoint; the shorter time will be used. Although measured in seconds, it is common to use time periods of several hours, such 28,800 seconds.                                                          |  |
| DH Group                  | Select the desired method, and ensure the remote VPN endpoint uses the same method. The smaller bit size is slightly faster.                                                                                                    |  |

| IKE PFS   | If enabled, PFS (Perfect Forward Security) enhances security by changing the IPsec key at regular intervals, and ensuring that each key has no relationship to the previous key. Thus, breaking 1 key will not assist in breaking the next key.  This setting should match the remote endpoint. |
|-----------|----------------------------------------------------------------------------------------------------|
| IPSec PFS | Select the desired option from the drop-down list.                                                                                                    |

# **VPN Examples**

This section describes some examples of using the Dual WAN Broadband VPN Router in common VPN situations.

# **Example 1: Connecting 2 Dual WAN Broadband VPN Routers**

In this example, 2 LANs are connected via VPN.

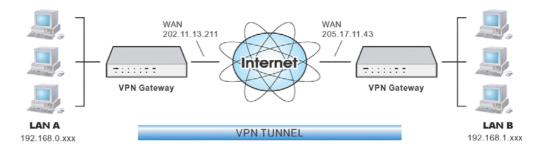

Figure 48: Connecting 2 Dual WAN Broadband VPN Routers

#### **Note**

- The LANs MUST use different IP address ranges.
- Both endpoints have fixed WAN (Internet) IP addresses.

# **Configuration Settings**

| Setting                | LAN A Gate-<br>way           | LAN B Gate-<br>way              | Notes                                                                           |  |
|------------------------|------------------------------|---------------------------------|---------------------------------------------------------------------------------|--|
| Name                   | Policy 1                     | Policy 1                        | Name does not affect operation. Select a meaningful name.                       |  |
| Remote Endpoint        | 205.17.11.43                 | 202.11.13.211                   | Other endpoint's WAN (Internet) IP address.                                     |  |
| Local<br>IP addresses  | Any                          | Any                             | Use a more restrictive definition if possible.                                  |  |
| Remote<br>IP addresses | 192.168.1.1 to 192.168.1.254 | 192.168.0.1 to<br>192.168.0.254 | Address range on other endpoint. Use a more restrictive definition if possible. |  |
| Key Exchange           | IKE                          | IKE                             | Must match                                                                      |  |
| IKE SA Parameter       | IKE SA Parameters            |                                 |                                                                                 |  |
| IKE Direction          | Both ways                    | Both ways                       | Does not have to match. Either endpoint can block 1 direction.                  |  |
| Local Identity         | IP address                   | IP address                      | IP address is the most common ID method                                         |  |
| Remote Identity        | IP address                   | IP address                      | IP address is the most common ID method                                         |  |

| Pre-shared Key      | Pre-shared Key                                                                                               | Certificates are not widely used.                                                                                                    |  |
|---------------------|----------------------------------------------------------------------------------------------------|----------------------------------------------------------------------------------------------------|--|
| Xxxxxxxxx           | Xxxxxxxxx                                                                                                    | Must match                                                                                                    |  |
| MD5                 | MD5                                                                                                    | Must match                                                                                                    |  |
| DES                 | DES                                                                                                    | Must match                                                                                                    |  |
| Main Mode           | Main Mode                                                                                                    | Must match                                                                                                    |  |
| Group 1 (768 bit)   | Group 1 (768 bit)                                                                                            | Must match                                                                                                    |  |
| 28800               | 28800                                                                                                    | Does not have to match.<br>Shorter period will be<br>used.                                                                                                    |  |
| Disable             | Disable                                                                                                    | Must match                                                                                                    |  |
| IPSec SA Parameters |                                                                                                    |                                                                                                    |  |
| 28800               | 28800                                                                                                    | Does not have to match.<br>Shorter period will be<br>used.                                                                                                    |  |
| Disabled            | Disabled                                                                                                    | Must match                                                                                                    |  |
| Disabled            | Disabled                                                                                                    | AH is rarely used                                                                                                    |  |
| Enable/MD5          | Enable/MD5                                                                                                   | Must match                                                                                                    |  |
| Enable/DES          | Enable/DES                                                                                                   | Must match                                                                                                    |  |
|                     | Xxxxxxxxxx MD5 DES Main Mode Group 1 (768 bit) 28800 Disable ers 28800 Disabled Disabled Disabled Enable/MD5 | Xxxxxxxxx Xxxxxxxxxx MD5 MD5  DES DES Main Mode Main Mode  Group 1 (768 bit) Group 1 (768 bit) 28800 28800  Disable Disable  ers  28800 28800  Disabled Disabled Disabled Disabled Enable/MD5 Enable/MD5 |  |

# **Example 2: Windows 2000/XP Client to LAN**

In this example, a Windows 2000/XP client connects to the Dual WAN Broadband VPN Router and gains access to the local LAN.

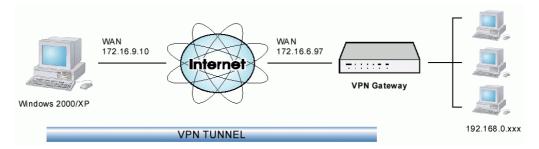

Figure 49: Windows 2000/XP Client to Dual WAN Broadband VPN Router

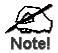

To use 3DES encryption on Windows 2000, you need Service Pack 3 or later installed.

# **Dual WAN Broadband VPN Router Configuration**

| Setting                      | Value                                     | Notes                                                                       |  |
|------------------------------|-------------------------------------------|-----------------------------------------------------------------------------|--|
| Name                         | Win Client                                | Name does not affect operation. Select a meaningful name.                   |  |
| Remote Endpoint              | 172.16.9.10                               | Other endpoint's WAN (Internet) IP address.                                 |  |
| Local<br>IP addresses        | Subnet address: 192.168.0.0 255.255.255.0 | Allows access to entire LAN. Use a more restrictive definition if possible. |  |
| Remote<br>IP addresses       | 172.16.9.10                               | For a single client, this address is the same as the endpoint address.      |  |
| Key Exchange                 | IKE                                       | Must match client PC                                                        |  |
| IKE SA Parameter             | IKE SA Parameters                         |                                                                             |  |
| IKE Direction                | Both ways                                 | Using "Responder only" is not possible.                                     |  |
| Local Identity               | IP address                                | Required.                                                                   |  |
| Remote Identity              | IP address                                | Required                                                                    |  |
| IKE Authentication method    | Pre-shared Key                            | Certificates are not widely used.                                           |  |
| Pre-shared Key               | Xxxxxxxxx                                 | Must match client PC                                                        |  |
| IKE Authentication algorithm | SHA-1                                     | Must match client PC                                                        |  |
| IKE Encryption               | 3DES                                      | Must match client PC                                                        |  |
| IKE Exchange mode            | Main Mode                                 | Windows 2000 only supports Main Mode.                                       |  |

| DH Group            | Group 1 (768 bit) | Must match client PC                                           |
|---------------------|-------------------|----------------------------------------------------------------|
| IKE SA Life time    | 28800             | Does not have to match client PC. Shorter period will be used. |
| IKE PFS             | Disable           | Must match client PC                                           |
| IPSec SA Parameters |                   |                                                                |
| IPSec SA Life time  | 28800             | Do not have to match. Shorter period will be used.             |
| IPSec PFS           | Disable           | Must match client PC                                           |
| AH authentication   | Disabled          | AH is rarely used                                              |
| ESP authentication  | Enable/MD5        | Must match client PC                                           |
| ESP encryption      | Enable/DES        | Must match client PC                                           |

### **Windows Client Configuration**

- 1. Select Start Programs Administrative Tools Local Security Policy.
- 2. Right click IP Security Policy on Local Machine and select Create IP Security Policy

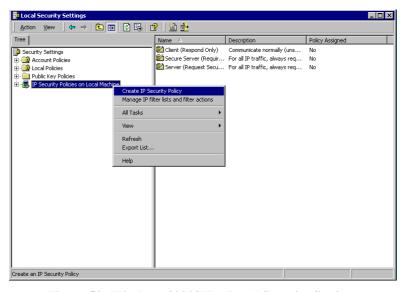

Figure 50: Windows 2000/XP - Local Security Settings

- 3. Click "Next", then enter a policy name, for example "DUT To Win2K", then click "Next".
- 4. Step through the Wizard:
  - Deselect *Activate the default response rule*. Click "Next",
  - Leave Edit Properties checked. Click "Finish".
- 5. The following "Properties Rules" screen will be displayed.

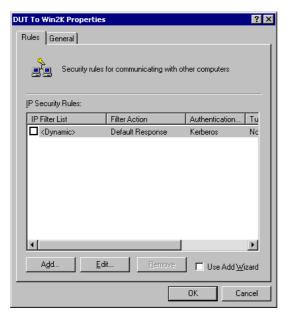

Figure 51: Windows 2000/XP - Policy Properties

- Note that no rules are in use. Two 2 rules are required incoming and outgoing.
- The outgoing rule will be added first.
- 6. Deselect the "Use Add Wizard" checkbox, then click "Add" to view the screen below.

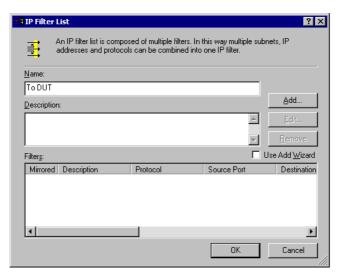

Figure 52: IP Filter List

7. Type "To DUT" for the name, then click "Add" to see a screen like the following.

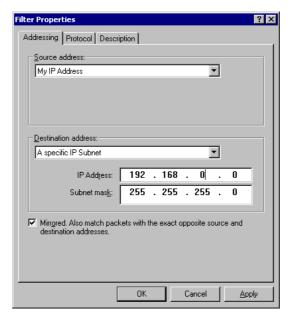

Figure 53: Filter Properties: Addressing

- 8. Enter the Source IP address and the Destination IP address.
  - Since this is the outgoing filter, the *Source IP address* is "My IP address" and the *Destination IP address* is the address range used on the remote LAN.
  - Ensure the *Mirrored* option is checked.
- 9. Click "OK" to save your settings and close this dialog.

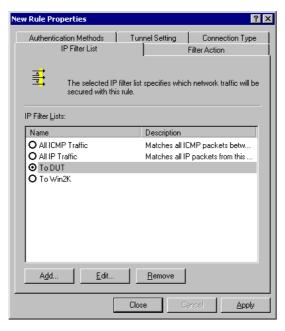

Figure 54: New Rule Properties: IP Filter List

10. On the resulting screen (above), ensure the "To DUT" filter is selected, then click the *Filter Action* tab to see a screen like the following

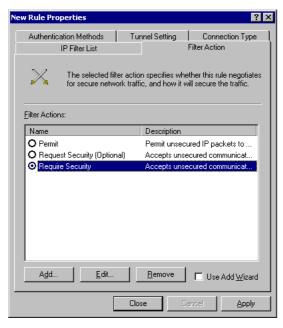

Figure 55: New Rule Properties: Filter Action

11. Select *Require Security*, then click the "Edit" button, to view the *Require Security Properties* screen.

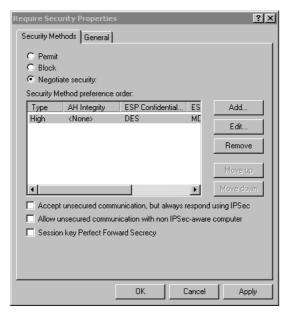

**Figure 56: Require Security Properties** 

12. Select Negotiate security (this selects IKE), then click "Add".

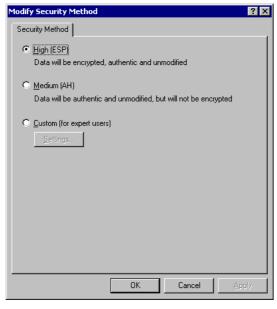

Figure 57: Modify Security Method

13. On the resulting screen (above), select *High [ESP]* then click "OK" to save your changes and return to the *Require Security Properties* screen.

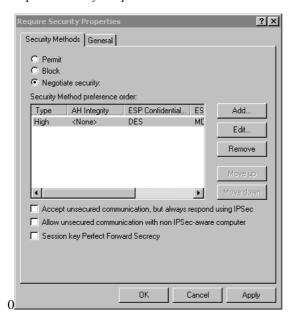

Figure 58: Require Security Properties

14. Ensure the following settings are correct, then click "OK" to return to the *Filter Action* tab of the *Edit Rule Properties* screen.

| VPN Setting                    | Windows Setting             |
|--------------------------------|-----------------------------|
| IKE enabled                    | Negotiate security          |
| AH disabled                    | AH Integrity: <none></none> |
| ESP encryption: Enable/DES     | ESP Confidentially: DES     |
| ESP authentication: Enable/MD5 | ESP Integrity: MD5          |

15. Click the *Tunnel Setting* tab, then select *The tunnel endpoint is specified by this IP address*. Enter the WAN (Internet) IP address of the Dual WAN Broadband VPN Router, as shown below.

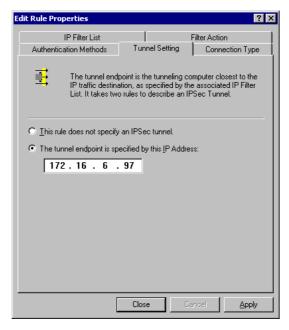

Figure 59: Tunnel Setting

16. Click the *Authentication Methods* tab, then click the "Edit" to see the screen like the example below.

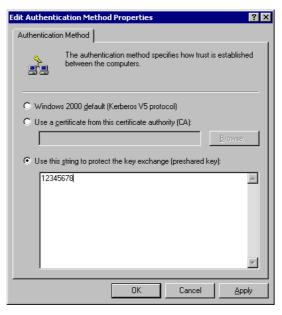

Figure 60: Authentication Method

- 17. Select *Use this string to protect the key exchange (preshared key)*, then enter your preshared key in the field provided.
- 18. Click "OK" to save your changes and return to the *Authentication Methods* tab of the *Edit Rule Properties* screen.

19. Click "Close" to return to the *DUT to Win2K properties* screen. The "To DUT" filter should now be listed, as shown below.

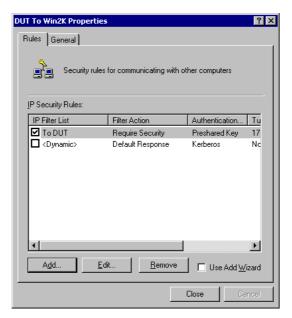

Figure 61: Windows 2000/XP Client to Dual WAN Broadband VPN Router

20. To add the second (incoming) rule, click "Add". For the name, enter "To Win2K", then click "Add".

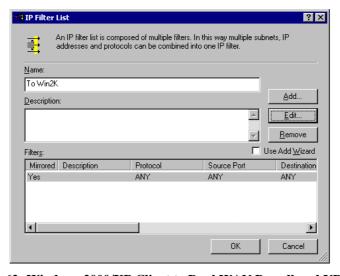

Figure 62: Windows 2000/XP Client to Dual WAN Broadband VPN Router

- 21. Enter the Source IP address and the Destination IP address as shown below.
  - Since this is the incoming filter, the *Source IP address* is the address range used on the remote LAN and the *Destination IP address* is "My IP address".
  - Ensure the *Mirrored* option is checked.

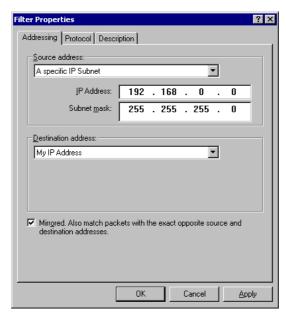

Figure 63: Filter Properties: Addressing

22. Click "OK" to save your changes, then "Close".

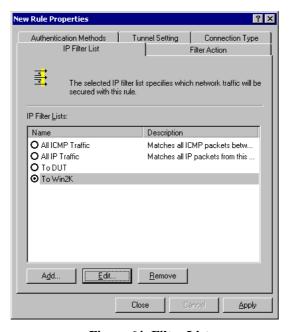

Figure 64: Filter List

23. Ensure the "To Win2K" filter is selected, then click the *Filter Action* tab.

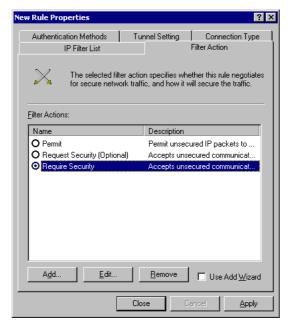

Figure 65: Filter Action

24. Select *Require Security*, then click "Edit". On the *Require Security Methods* screen below, select *Negotiate security*.

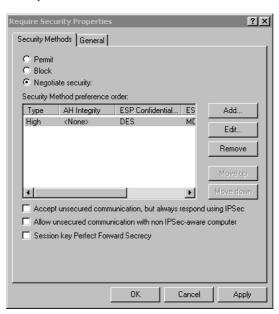

Figure 66: Security Methods

25. Click the "Add" button. On the resulting *Modify Security Method* screen below, select *High [ESP]*.

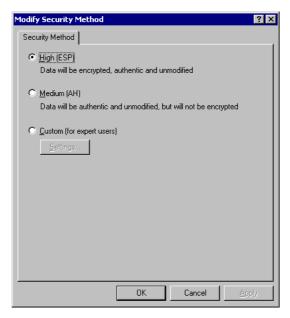

Figure 67: Modify Security Method

- Click "OK" to save your changes, then click "OK" again to return to the Filter Action screen.
- 27. Select the *Tunnel Setting* tab, and enter the WAN (Internet) IP address of this PC (172.16.9.10 in this example).

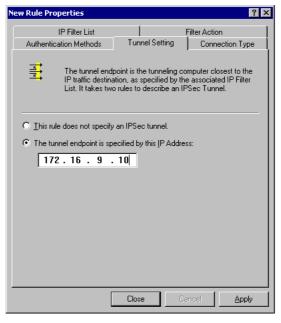

Figure 68: Tunnel Setting

28. Select the Authentication Methods tab, and click the "Edit" button to see the screen below.

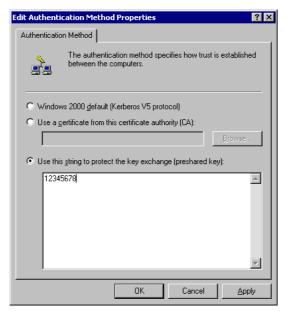

Figure 69: Authentication Method

- 29. Select *Use this string to protect the key exchange (preshared key)*, then enter your preshared key in the field provided.
- 30. Click "OK" to save your settings, then "Close" to return to the *DUT to Win2K Properties* screen. There should now be 2 IP Filers listed, as shown below.

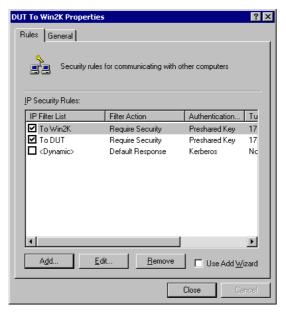

Figure 70: DUT to Win2K Properties

31. Select the General tab.

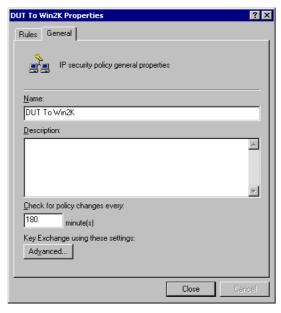

Figure 71: Properties - General Tab

32. Click the "Advanced" button to see the screen below.

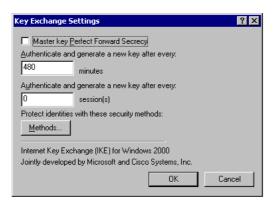

Figure 72: Key Exchange Settings

33. Click the "Methods" button to see the screen below.

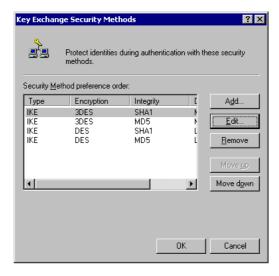

Figure 73: Key Exchange Security Methods

34. Select the first entry, and click the "Edit" button to see the following screen.

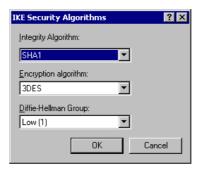

Figure 74: IKE Security Algorithms

- 35. Select "SHA1" for *Integrity Algorithm*, "3DES" for *Encryption algorithm*, and "Low(1)" for the *Diffie-Hellman Group*.
- 36. Click "OK" to save, then "OK" again, and then "Close" to return to the *Local Security Settings* screen.
- 37. Right click the DUT to Win2K Policy and select "Assign" to make your policy active.

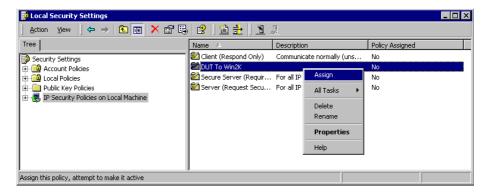

Figure 75: Windows 2000/XP Client to Dual WAN Broadband VPN Router

### Configuration is now complete.

# **Example 3: Windows 2000 Server to VPN Gateway**

In this example, a Windows 2000 Server connects to the Dual WAN Broadband VPN Router. Users on each LAN can then gain access to the remote LAN.

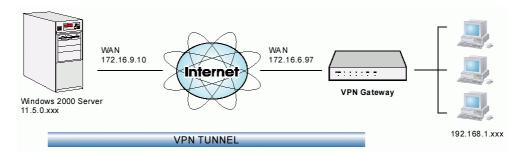

Figure 76: Dual WAN Broadband VPN Router to Windows 2000 Server

### **Dual WAN Broadband VPN Router Configuration**

This is the same as for the client setup earlier, with the exception of the IP address range for the remote endpoint.

| Setting                | Single Client                                                | Server/Gateway                                                             |
|------------------------|--------------------------------------------------------------|----------------------------------------------------------------------------|
| Remote<br>IP addresses | For a single client, this is the same as the Gateway address | Subnet address: 11.5.0.0 255.255.0.0 Address range used on the remote LAN. |

### **Windows 2000 Server Configuration**

Configuration is the same as for *Example 2: Windows 2000/XP Client to* except for specifying the *Source* and *Destination* addresses for the "Filter Properties". Instead, for both IP Filters, the *Filter Properties- Addressing* should be completed as follows.

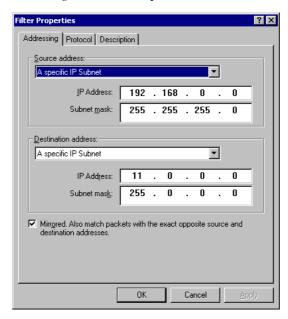

Figure 77: Windows 2000 Server - Addressing

- The *Source Address* should be set to "A specific IP Subnet", and the *IP address* and *Subnet mask* set to the address range used on the Dual WAN Broadband VPN Router's LAN.
- The *Destination Address* should be set to "A specific IP Subnet", and the *IP address* and *Subnet mask* set to the address range used on the Windows 2000 LAN.

# **Certificates**

Certificates are used to authenticate users. Certificates are issued to you by various CAs (Certification Authorities). These Certificates are called "Self Certificates".

Each CA also issues a certificate to itself. This Certificate is required in order to validate communication with the CA. These certificates are called "Trusted Certificates."

The *Certificates* screen lists either the **Trusted Certificate** - the certificates of each CA itself - or **Self Certificate** - the certificates issued to you.

#### **Trusted Certificates**

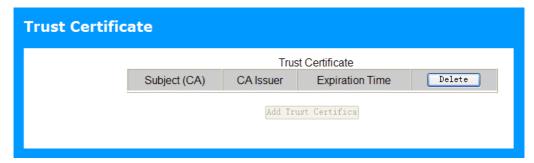

Figure 78: Trusted Certificate Screen

#### **Data - Trusted Certificate Screen**

| Trusted Certificates         |                                                                                                    |
|------------------------------|----------------------------------------------------------------------------------------------------|
| Subject (CA)                 | The "Subject Name" is always the company or person to whom the Certificate is issued. For trusted certificates, this will be a CA.                                        |
| CA Issuer                    | The CA (Certification Authority) which issued the Certificate.                                                                                                    |
| <b>Expiration Time</b>       | The date on which the Certificate expires. You should renew the Certificate before it expires.                                                                            |
| Delete button                | Use this button to delete a Trusted Certificate. Select the checkbox in the <i>Delete</i> column for any Certificates you wish to delete, then click the "Delete" button. |
| Add Trust Certificate button | Use this to add a new Trusted Certificate to the table. See below for details.                                                                                            |

# **Requesting a Trusted Certificate**

- After obtaining a new Certificate from the CA, you need to upload it to the Dual WAN Broadband VPN Router.
- 2. On the "Certificates" screen, click the "Add Trusted Certificate" button to view the *Add Trusted Certificate* screen, shown below.

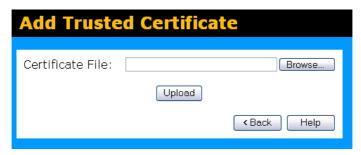

Figure 79: Add Trusted Certificate

- 3. Click the "Browse" button, and locate the certificate file on your PC
- 4. Select the file. The name will appear in the "Certificate File" field.
- 5. Click "Upload" to upload the certificate file to the Dual WAN Broadband VPN Router.
- 6. Click "Back" to return to the Trusted Certificate list. The new Certificate will appear in the list.

### **Private Certificate**

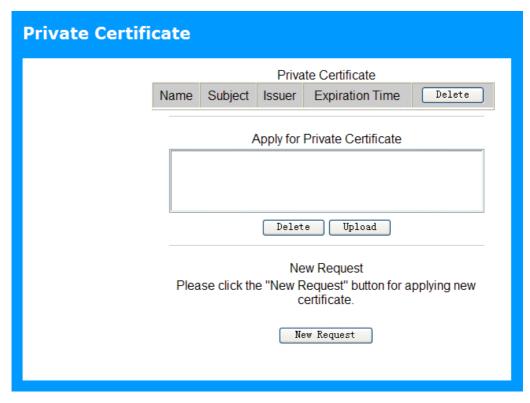

Figure 80: Private Certificate Screen

### **Data - Private Certificate Screen**

| Private Certificate |                                                                                                    |
|---------------------|----------------------------------------------------------------------------------------------------|
| Name                | The name you assigned to this Certificate. You should select a name which helps to identify this particular certificate. |
| Subject             | The company or person to whom the Certificate is issued.                                                                 |
| Issuer              | The CA (Certification Authority) which issued the Certificate.                                                           |

| <b>Expiration Time</b>        | The date on which the Certificate expires. You should renew the Certificate before it expires.                                                                                                    |  |
|-------------------------------|----------------------------------------------------------------------------------------------------|--|
| Delete button                 | Use this button to delete a Self Certificate. Select the checkbox in the <i>Delete</i> column for any Certificates you wish to delete, then click the "Delete" button.                                                                                             |  |
| Apply for Private Certificate |                                                                                                    |  |
| Certificate List              | Any current requests are listed. These requests are generated by using the <i>New Request</i> button described below.                                                                                                    |  |
|                               | • After you have received the Certificate file for a request, you must select the request in the list, and upload the certificate file. The request will then be deleted from this list, and the Certificate will appear in the <i>Private Certificates</i> table. |  |
|                               | If for some reason you never obtain the Certificate, you can manually delete the request by using the <i>Delete</i> button.                                                                                                    |  |
| <b>Delete Button</b>          | Use this to delete the selected certificate request.                                                                                                    |  |
| <b>Upload Button</b>          | After you have received a Certificate, use this to upload the certificate to the Broadband VPN Router.                                                                                                    |  |
|                               | You must select the correct certificate request, so the Broadband VPN Router can correctly match the request and the certificate.                                                                                                    |  |
| New Request<br>Button         | Use this to generate a new request to be supplied to a CA (Certification Authority). See the following section for details.                                                                                                    |  |

# **Requesting a Private Certificate**

The Dual WAN Broadband VPN Router must generate a request for the CA. This request must then be supplied to the CA. The procedure is as follows:

1. On the *Self Certificates* screen, click the *New Request* button to view the first screen of the *Private Certificate Request* procedure, shown below.

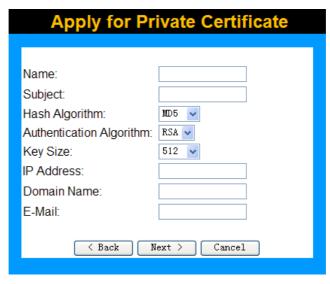

Figure 81: Private Certificate Request (1)

2. Complete this screen.

| Name                     | Enter a name which helps to identify this particular certificate. This name is only for your reference, it is not visible to other people.                                                                                                    |
|--------------------------|----------------------------------------------------------------------------------------------------|
| Subject                  | This is the name which other organizations will see as the Holder (owner) of this Certificate. This should be your registered business name or official company name. Generally, all Certificates should have the same value in the Subject field. |
| Hash Algorithm           | Select the desired option.                                                                                                    |
| Authentication Algorithm | Select the desired option. RSA is recommended.                                                                                                    |
| Key Size                 | Select the desired option. Normally, 1024 bits provides adequate security.                                                                                                    |
| IP address               | Enter your public (Internet) IP address.                                                                                                    |
| Domain Name              | This is optional. If you have a domain name, enter it here.                                                                                                    |
| E-mail                   | This is optional. If you have permanent E-mail address, enter it here.                                                                                                    |

3. Click "Next" to continue to the following screen.

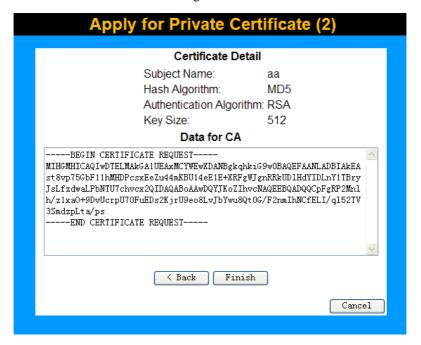

Figure 82: Private Certificate Request (2)

- 4. Check that the data displayed in the *Certificate Details* section is correct. This data is used to generate the Certificate request. If the data is not correct, click the "Back" button and correct the previous screen.
- 5. If the data is correct, copy the text in the *Data for CA* panel (including "----BEGIN CERTIFICATE REQUEST----") and "----END CERTIFICATE REQUEST----") to a new document in a text editor such as Notepad, and save the file.

- 6. Click *Finish* to return to the *Self Certificates* screen. Your request will be listed under *Self Certificate Requests*.
- 7. Apply for a Certificate:
  - Connect to the CA's web site.
  - Start the Self Certificate request procedure.
  - When prompted for the request data, supply the data you copied and saved in step 5 above.
  - Submit the CA's form.
  - If there are no problems, the Certificate will then be issued.
- 8. After obtaining a new Certificate, as described above, you need to upload it the Dual WAN Broadband VPN Router.
  - Return to the *Private Certificates* screen.
  - In the Self Certificate Requests list, select the request matching this certificate.
  - Click the *Upload Certificate* button.
     You will see a screen like the one below.

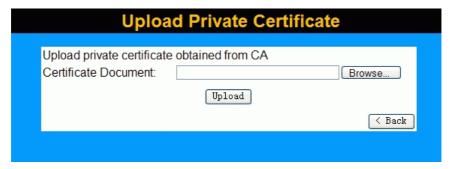

Figure 83: Upload Private Certificate

- 9. Upload the Certificate:
  - Click the *Browse* button, and locate the certificate file on your PC
  - Select the file. The name will appear in the *Certificate Document* field.
  - Click the *Upload* button to upload the certificate file to the Dual WAN Broadband VPN Router.
  - Click *Back* to return to the *Private Certificates* screen. The new Certificate will appear in the *Active Self Certificates* list.

# CRL

CRLs are only necessary if using Certificates.

CRL (Certificate Revocation List) files show Certificates which have been revoked, and are no longer valid. Each CA issues their own CRLs.

It is VERY IMPORTANT to keep your CRLs up-to-date. You need to obtain the CRL for each CA regularly. The "Next Update" field in the CRL shows when the next update will be available.

#### To add a New CRL

- 1. Obtain the CRL file from your CA.
- 2. Select CRL from the VPN menu. You will see a screen like the example below.

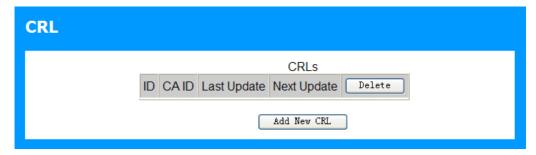

**Figure 84: Certificate Revocation Lists** 

3. Click the "Add New CRL" button. You will see a screen like the following:

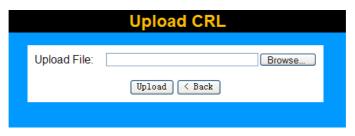

Figure 85: Upload CRL

- 4. Upload the CRL file:
  - Click the "Browse" button, and locate the CRL file on your PC
  - Select the file. The name will appear in the "Upload File" field.
  - Click "Upload" to upload the CRL file to the Dual WAN Broadband VPN Router.
  - Click "Back" to return to the CRL list. The new CRL will appear in the list.
- 5. Use the "Delete" button to delete the previous (now outdated) CRL.

#### **VPN Status**

This screen lists all VPN SAs (Security Association) which exist at the current time.

- If no VPN tunnels exist at the current time, the table will be empty.
- To update the display, click the "Refresh" button.
- If using IKE, there is one SA for the IKE connection, and another SA for the IPSec connection.
- For each VPN SA the following data is displayed.

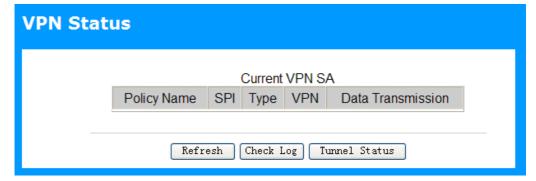

Figure 86: VPN Status Screen

## **Data - VPN Status Screen**

| VPN Status        |                                                                                                    |
|-------------------|----------------------------------------------------------------------------------------------------|
| Policy Name       | The name of the VPN Policy which triggered this VPN connection.                                                                                                    |
| SPI               | Each SA (Security Association) has a unique SPI. For manual keys, this SPI is specified by user input. If using IKE, the SPI is generated by the IKE negotiation process. |
| Туре              | Each SAs (Security Association) will be either IKE or IPSec.                                                                                                    |
| VPN               | The IP address of the remote VPN Endpoint.                                                                                                    |
| Data Transmission | Measures the quantity of data which has been sent (Transmitted) via this SA.                                                                                              |
| Buttons           |                                                                                                    |
| Refresh           | Update the data shown on screen.                                                                                                    |
| Check Log         | Open a new window and view the contents of the VPN log.                                                                                                    |

# Chapter 9

# Microsoft VPN

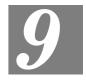

This Chapter explains the screens and settings available for the Microsoft VPN function.

## **Overview**

Microsoft VPN uses the *Microsoft VPN Adapter* which is provided in recent versions of Windows. This feature can be used to provide remote access to your LAN by individual PCs. This method provides an alternative to using IPSec VPN, which is described in the previous chapter. Using Microsoft VPN provides easier setup than using IPSec VPN.

The following Microsoft VPN configuration screens are provided.

- VPN Adapter
- Users
- Status

# **Server Setup**

The Dual WAN Broadband VPN Router incorporates a PPTP (Peer-to-Peer Tunneling Protocol) server which is compatible with the "VPN Adapter" provided with recent versions of Microsoft Windows. Remote Windows clients are able to connect to this Server. Once connected, they can access the LAN as if they connected locally.

The *Server* setup screen is accessed by selecting the *Server* option on the *VPN(PPTP)* menu.

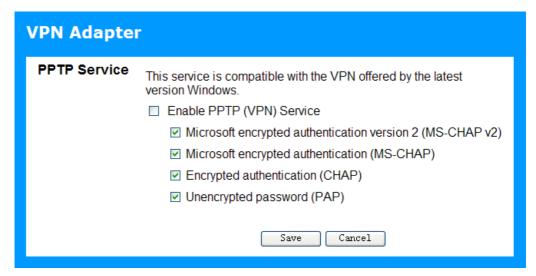

Figure 87: VPN Adapter Screen

# **Data - VPN Adapter Screen**

| PPTP Service              |                                                                                                    |
|---------------------------|----------------------------------------------------------------------------------------------------|
| <b>Enable PPTP</b>        | Use this checkbox to enable or disable this feature as required.                                                                                                    |
|                           | To allow connection by remote Windows clients, you must enable this feature, and enter the client details (on the <i>Clients</i> screen) to allow them to login to this Server.                                                                                                    |
| Authentication<br>Methods | Enable the desired authentication methods. The methods are listed with the most secure first, least secure last. If multiple methods are checked, the most secure will be tried first. If the remote client does not support this, then the other checked methods are tried in order.  You must enable at least one method. |

# User

To login to the PPTP Server (above) using the Microsoft Windows VPN Adapter, remote users must be entered in the VPN client database.

The *User* setup screen is accessed by selecting the *User* option on the *VPN* (*PPTP*) menu.

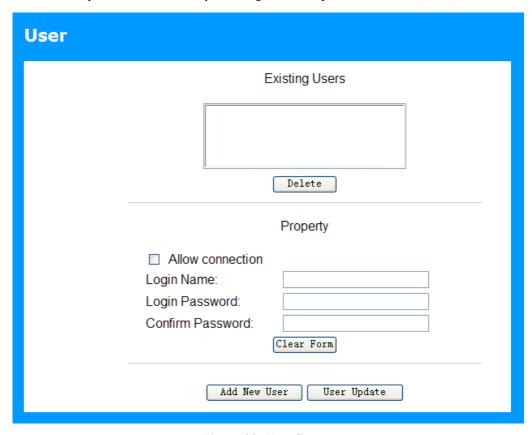

Figure 88: User Screen

# Data - User Screen

| Existing Users       |                                                                                                    |
|----------------------|----------------------------------------------------------------------------------------------------|
| User List            | All existing users are listed. If you have not added any users, this list will be empty.                                                                                                    |
|                      | When a user is selected, their details are displayed in the <i>Properties</i> panel. You can then edit the user's information as required; click <i>Update Selected User</i> to save your changes. (If you select another user before saving your changes, your changes are lost.) |
| <b>Delete Button</b> | Use this to delete the selected user if required.                                                                                                    |
| Properties           |                                                                                                    |
| Allow connection     | Use this to enable or disable access by this user, as required.                                                                                                    |
| Login Name           | Enter the login name. The remote user must provide this name when they connect. The name must not contain spaces, punctuation, or special characters.                                                                                                    |
| Login Password       | Enter the login password. The remote user must provide this password when they connect.                                                                                                    |
| Confirm Password     | Re-enter the password above.                                                                                                    |
| Button               |                                                                                                    |
| Clear Form           | Use this to prepare the form for a new entry. Any existing data will be cleared.                                                                                                    |
| Add New User         | Use this to save the data in the "Properties" area as a new entry. (If a user is selected in the "Existing User" list, the selection is ignored.)                                                                                                    |
| User Update          | Use this to update the data for the user selected in the <i>Existing User</i> list. To change an existing user's data, follow this procedure.                                                                                                    |
|                      | 1. Select the desired user in the <i>Existing Users</i> list. Their information will be displayed in the <i>Properties</i> panel.                                                                                                    |
|                      | 2. Change the data in the <i>Properties</i> panel as required.                                                                                                    |
|                      | 3. Click the <i>User Update</i> button to save your changes.                                                                                                    |

# Status Log Screen

The Status Log screen is accessed by selecting the Status Log option on the VPN (PPTP) menu.

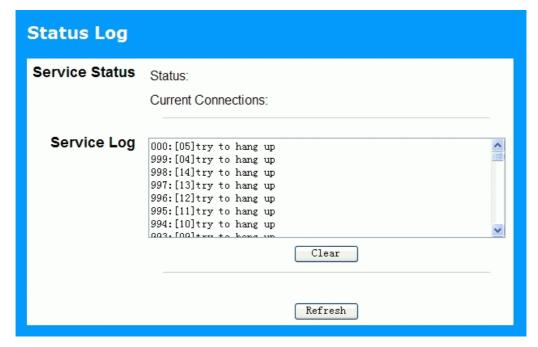

Figure 89: Status Log Screen

## **Data - Status Log Screen**

| Status Log                 |                                                                                              |
|----------------------------|----------------------------------------------------------------------------------------------|
| Status                     | This indicates whether or not the PPTP (VPN) Server is enabled.                              |
| <b>Current Connections</b> | This indicates the number of remote clients currently logged into the PPTP (VPN) Server.     |
| Service Log                |                                                                                              |
| Service Log                | This displays details of each connection or connection attempt.                              |
|                            | You can use the <i>Clear</i> button to re-start the log, making new messages easier to read. |

# **Windows Client Setup**

To connect to the PPTP (VPN) Server in the VPN Broadband Gateway:

- The Microsoft VPN feature in the VPN Broadband Gateway must be enabled and configured, as described in the previous section.
- Each user must have a login (username and password) on the VPN client database on the VPN Broadband Gateway.
- The remote client PC must be configured as described in the following sections.
- It is assumed that remote users have a Broadband (not dial-up) connection to the Internet.

#### Windows 98/ME

- 1. Click Start Settings Dial-up Networking
- 2. Select Make New Connection

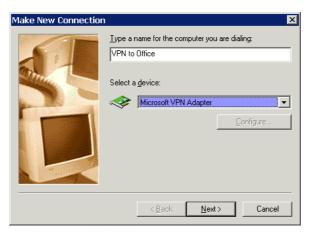

Figure 90: Windows ME VPN Adapter

3. Type a name for this connection, and ensure that "Microsoft VPN Adapter" is selected. Click "Next" to continue.

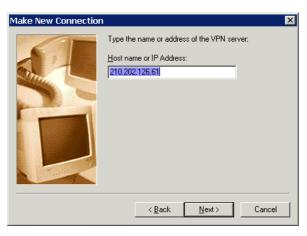

Figure 91: Windows ME VPN Remote Host

4. Enter the Internet IP address or domain name of this device. (If you don't have a fixed IP address, you can use a Dynamic DNS service to obtain a domain name.) Click "Next" to continue. 5. Click "Finish" to exit the Wizard.

The new entry will now be listed in "Dial-up Networking".

If necessary, you can change the settings for this connection by right-clicking on it, and selecting **Properties**.

To force all outgoing traffic to be sent via VPN, enable the setting *This is the default Internet connection* on the *Dialing* tab. (Do NOT enable this setting if using Dial-up or PPPoE client software.)

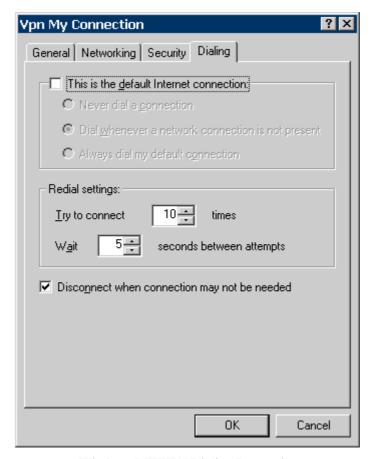

Windows ME VPN Dialing Properties

#### To establish a connection:

- 1. Ensure you are connected to the Internet.
- 2. Select Start Settings Dial-up Networking
- 3. Double-click the new VPN entry in *Dial-up Networking*.
- 4. Enter your User name and Password, as recorded in the Client database on the Dual WAN Broadband VPN Router.
- 5. Click the "Connect" button.

#### Windows 2000

Ensure you have logged on with Administrator rights before attempting this procedure.

1. Open "Network Connections", and start the "New Connection" Wizard.

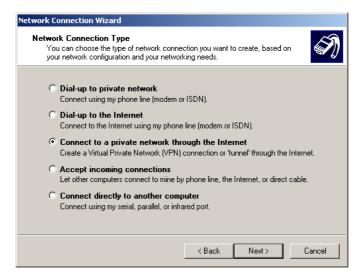

Figure 92: Windows 2000 Network Connection

2. Select the VPN option ("Connect to a private network through the Internet"), as shown above, and click *Next*.

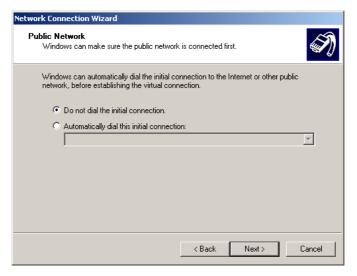

Figure 93: Windows 2000 Public Network

- 3. On the screen above:
  - Select "Do not dial the initial connection" if Internet access is via the LAN.
  - If using a PPPoE software client, select "Automatically dial this initial connection" and select the PPPoE connection.
  - Click *Next* to continue.

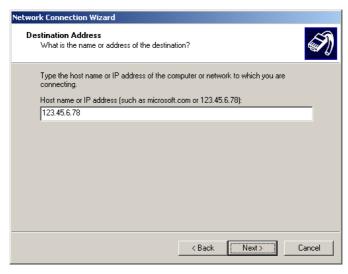

Figure 94: Windows 2000 VPN Host

 On the screen above, enter the Domain Name or Internet IP address of the Dual WAN Broadband VPN Router you wish to connect to. Click *Next* to continue.

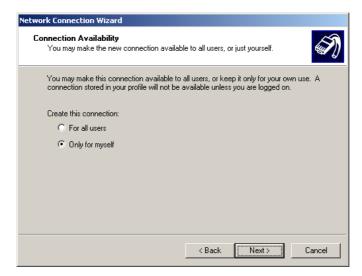

Figure 95: Windows 2000 Connection Availability

5. Choose whether to allow this connection for everyone, or only for yourself, as required. Click *Next* to continue.

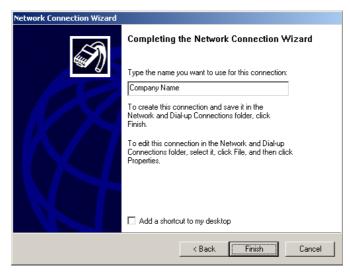

Figure 96: Windows 2000 Finish Wizard

6. Enter a suitable name, and click "Finish" to save and exit.

Setup is now complete.

#### To establish a connection:

- 1. Right-click the connection in "Network Connections", and select "Connect".
- You will then be prompted for the username and password. Enter the username and password assigned to you, as recorded in the VPN client database on the Dual WAN Broadband VPN Router.
- 3. You can choose to have Windows remember the password if desired, so you do not have to enter it again.

#### Changing the connection settings

The PPTP (VPN) Server in the Dual WAN Broadband VPN Router is designed to work with the default Windows settings.

- If necessary, you can change the Windows settings by right-clicking the VPN connection in *Network Connections*, and selecting *Properties*.
- The *Properties* dialog has a *Networking* tab with a "Type of VPN" setting. If you have trouble connecting, you can change this setting from "Automatic" to "PPTP VPN".

#### Windows XP

Ensure you have logged on with Administrator rights before attempting this procedure.

 Open Network Connections (Start-Settings-Network Connections), and start the New Connection Wizard.

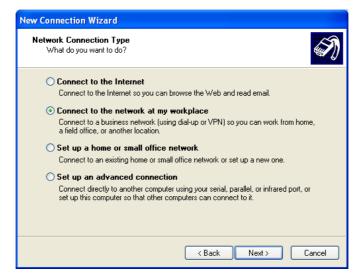

Figure 97: Windows XP Network Connection Type

2. Select the option "Connect to the network at my workplace", as shown above, and click *Next*.

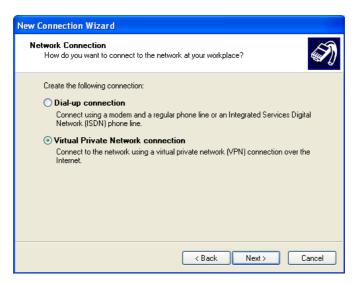

Figure 98: Windows XP Network Connection

On the next screen, shown above, select the "Virtual Private Network connection" option. Click Next to continue.

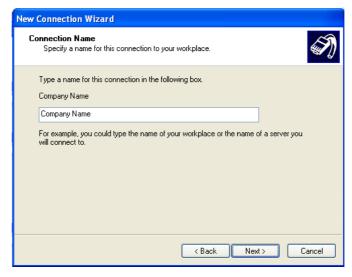

Figure 99: Windows XP Connection Name

4. Enter a suitable name for this connection. Click *Next* to continue.

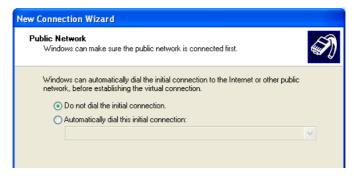

Figure 100: Windows XP Public Network

5. On the screen above, select "Do not dial the initial connection". Click *Next* to continue.

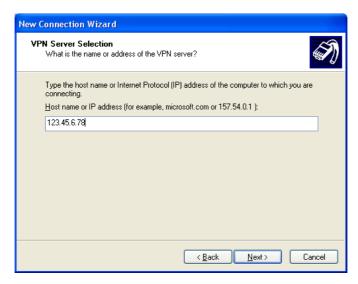

Figure 101: Windows XP VPN Server

 On the screen above, enter the Domain Name or Internet IP address of the Dual WAN Broadband VPN Router you wish to connect to. Click *Next* to continue.

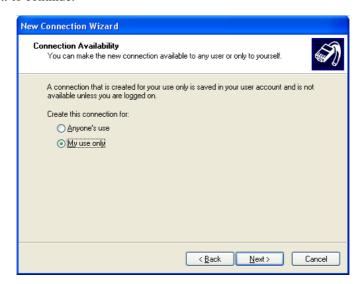

Figure 102: Windows XP Connection Availability

- Choose whether to allow this connection for everyone, or only for yourself, as required.
   Click Next to continue.
- 8. On the final screen, click Finish to save and exit.

Setup is now complete.

#### To establish a connection:

- 1. Right-click the connection in "Network Connections", and select "Connect".
- You will then be prompted for the username and password. Enter the username and password assigned to you, as recorded in the VPN client database on the Dual WAN Broadband VPN Router.
- 3. You can choose to have Windows remember the password if desired, so you do not have to enter it again.

#### Changing the connection settings

The PPTP (VPN) Server in the Dual WAN Broadband VPN Router is designed to work with the default Windows settings.

- If necessary, you can change the Windows settings by right-clicking the VPN connection in *Network Connections*, and selecting *Properties*.
- The *Properties* dialog has a *Networking* tab with a "Type of VPN" setting. If you have trouble connecting, you can change this setting from "Automatic" to "PPTP VPN".

# Chapter 10

# Other Features & Settings

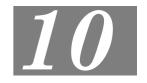

This Chapter explains the screens and settings available via the "Other" menu.

# **Overview**

Normally, it is not necessary to use these screens, or change any settings. These screens and settings are provided to deal with non-standard situations, or to provide additional options for advanced users.

The screens available are:

**Diagnostics** Ping, DNS Lookup.

**Password** Only required if your LAN has other Routers or Gateways.

Web Manage-

ment

This feature allows you to manage the Dual WAN Broadband VPN

Router via the Internet.

Firmware Up-

grade

The firmware (software) in the Dual WAN Broadband VPN Router

can be upgraded using your Web Browser.

**Backup/Restore** Backup or restore the configuration file for the Dual WAN Broadband

VPN Router. This file contains all the configuration data.

# **Diagnostics**

This screen allows you to perform a "Ping" or a "DNS lookup". These activities can be useful in solving network problems.

An example *Diagnostics* screen is shown below.

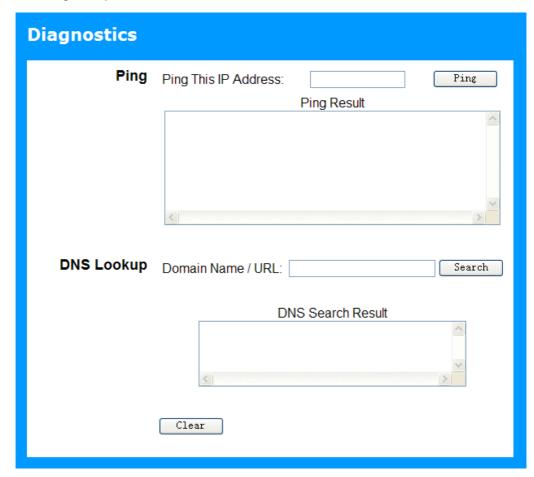

Figure 103: Diagnostics Screen

#### **Data - Diagnostics Screen**

| Ping                    |                                                                                                    |  |
|-------------------------|----------------------------------------------------------------------------------------------------|--|
| Ping This IP<br>Address | Enter the IP address you wish to ping. The IP address can be on your LAN, or on the Internet. Note that if the address is on the Internet, and no connection currently exists, you could get a "Timeout" error. In that case, wait a few seconds and try again. |  |
| Ping Button             | After entering the IP address, click this button to start the "Ping" procedure. The results will be displayed in the <i>Ping Result</i> pane.                                                                                                    |  |
| DNS Lookup              |                                                                                                    |  |
| Domain<br>Name/URL      | Enter the Domain name or URL for which you want a DNS (Domain Name Server) lookup. Note that if the address in on the Internet, and no connection currently exists, you could get a "Timeout" error. In that case, wait a few seconds and try again.            |  |

| Search Button | After entering the Domain name/URL, click this button to start the "DNS Search" procedure. The results will be displayed in the DNS Search Result pane. |
|---------------|----------------------------------------------------------------------------------------------------|
|---------------|----------------------------------------------------------------------------------------------------|

# **Password Screen**

The password screen allows you to assign a password to the Dual WAN Broadband VPN Router.

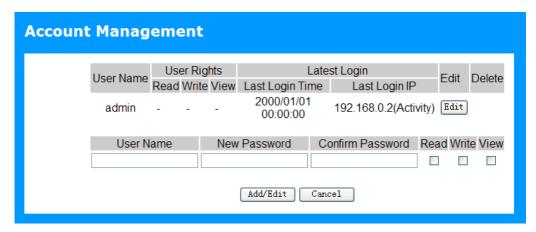

Figure 104: Account Management Screen

#### **Data - Account Management Screen**

| Password              |                                                     |
|-----------------------|-----------------------------------------------------|
| User Name             | It displays the current existing user names.        |
| User Rights           | It describes the rights of the current user.        |
| Latest Login          | It displays the last login time and the IP Address. |
| <b>Edit Button</b>    | Click this button to modify the user settings.      |
| User Name             | Enter the desired User Name.                        |
| New Password          | Enter the new password here.                        |
| Confirm Pass-<br>word | Re-enter the new password here.                     |
| Read, Write,<br>View  | Check these functions as required.                  |

Once you have assigned a password to the Dual WAN Broadband VPN Router (on the *Password* screen above) you will be prompted for the password when you connect, as shown below. (If no password has been set, this dialog will not appear.)

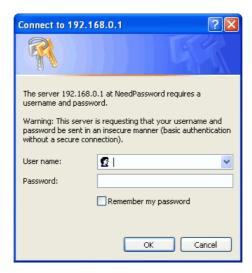

Figure 105: Password Dialog

- Leave the "User Name" blank.
- Enter the password for the Dual WAN Broadband VPN Router, as set on the Password screen above.

# Web Management

Web Management allows you to connect to this interface via the Internet, using your Web browser.

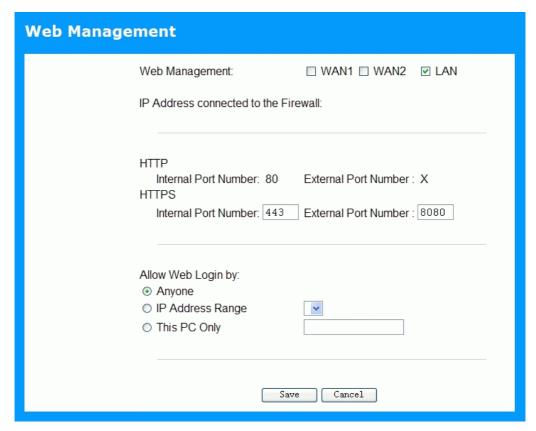

Figure 106: Web Management Screen

#### **Data - Web Management Screen**

| Settings       |                                                                                                    |
|----------------|----------------------------------------------------------------------------------------------------|
| Web Management | Select WAN1, WAN2 or LAN to allow administration/management via the Internet. (To connect, see above).                                                                                                    |
|                | If Disabled, this device will ignore management connection attempts from the Internet.                                                                                                    |
| IP Address     | To manage this device via the Internet, you need to know the IP Address of this device, as seen from the Internet. This IP Address is allocated by your ISP, and is shown here if you are currently connected to the Internet. But if using a Dynamic IP Address, this value can change each time you connect to your ISP. There are 2 solutions to this problem: |
|                | Have your ISP allocate you a Fixed IP address.                                                                                                    |
|                | Use the DDNS feature (Internet menu) so you can connect using a Domain Name, rather than an IP address.                                                                                                    |

| Internal Port<br>Number | Enter a port number between 1024 and 65535. The default for HTTP connections is port 80, and for HTTPS port 443. Using either of these is NOT recommended.  The port number must be specified in your Browser when you connect, as explained above. |
|-------------------------|----------------------------------------------------------------------------------------------------|
| External Port<br>Number | The default value is 8080.                                                                                                    |
| Allow Web Login<br>by   | This allows you to restrict remote access by IP address. Select the desired option.                                                                                                    |
|                         | Anyone - Remote user's IP address is not checked.                                                                                                    |
|                         | IP Address Range - Only the PCs in the selected IP address range will be allowed.                                                                                                    |
|                         | This PC Only - Only the specified IP address is allowed. If selected, you must enter an IP address in the field provided.                                                                                                    |

#### To connect from a remote PC via the Internet

- 1. Ensure your Internet connection is established, and start your Web Browser.
- 2. In the "Address" bar, enter "HTTPS://" followed by the Internet IP Address of the Dual WAN Broadband VPN Router. If the port number is not 80, the port number is also required. (After the IP Address, enter ":" followed by the port number.) e.g.

HTTPS://123.123.123.123:8080

This example assumes the WAN IP Address is 123.123.123.123, and the port number is 8080.

# Firmware Upgrade

Use this screen to upgrade your Dual WAN Broadband VPN Router's firmware.

- You must download the required firmware file, and store it on your PC.
- During the upgrade process, all existing Internet connections will be terminated.
- The upgrade process must NOT be interrupted!

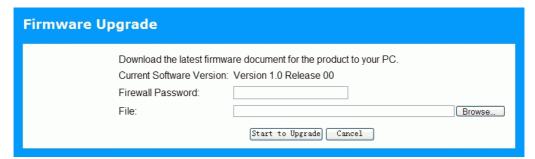

Figure 107: Upgrade Firmware Screen

#### **Data - Firmware Upgrade Screen**

| Firmware Upgrade            |                                                                                                    |
|-----------------------------|----------------------------------------------------------------------------------------------------|
| Current Software<br>Version | It displays the current firmware version.                                                                                                    |
| Firewall Password           | Enter the current password assigned to the firewall. If no password has been assigned, leave this blank.                                                                                                    |
| File                        | Click the "Browse" button and browse to the location on your PC where you stored the firmware upgrade file. Select this file.                                                                                                    |
| Start to Upgrade            | Click this button to start the Firmware upgrade. Note than any users accessing the Internet via the Dual WAN Broadband VPN Router will lose their connection. When the upgrade is finished, the Dual WAN Broadband VPN Router will restart, and this management connection will be unavailable during the restart. |
| Cancel                      | Cancel does NOT stop the Upgrade process if it has started. It only clears the input for the "Upgrade File" field.                                                                                                    |

#### To perform the Firmware Upgrade:

- 1. Click the "Browse" button and navigate to the location of the upgrade file.
- 2. Select the upgrade file. Its name will appear in the *File* field.
- 3. Click the "Start to Upgrade" button to commence the firmware upgrade.

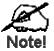

The Dual WAN Broadband VPN Router is unavailable during the upgrade process, and must restart when the upgrade is completed. Any connections to or through the Dual WAN Broadband VPN Router will be lost.

# **Backup/Restore**

This feature allows you to backup (download) the current settings from the Dual WAN Broadband VPN Router, and save them to a file on your PC.

You can restore a previously-downloaded configuration file to the Dual WAN Broadband VPN Router, by uploading it to the Dual WAN Broadband VPN Router.

This screen also allows you to set the Dual WAN Broadband VPN Router back to its factory default configuration. Any existing settings will be deleted.

An example *Backup/Restore* screen is shown below.

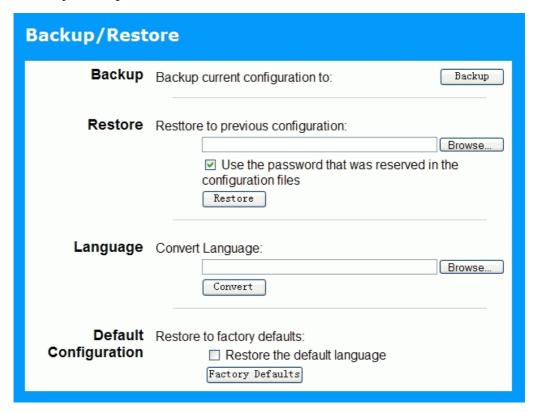

Figure 108: Backup/Restore File Screen

#### Data - Backup/Restore Screen

| Backup              | Use this to download a copy of the current configuration, and store the file on your PC. Click <i>Backup</i> to start the download. |
|---------------------|----------------------------------------------------------------------------------------------------|
| Restore             | This allows you to restore a previously-saved configuration file back to the Dual WAN Broadband VPN Router.                         |
|                     | Click <i>Browse</i> to select the configuration file, then click <i>Restore</i> to upload the configuration file.                   |
|                     | WARNING!                                                                                                    |
|                     | Uploading a configuration file will destroy (overwrite) ALL of the existing settings.                                               |
| Convert<br>Language | Click <i>Browse</i> to select the file, then click <i>Convert</i> to upload the file.                                               |

#### **Default Configu**ration

Enable the *Restore the default language* if required. Clicking the *Factory Defaults* button will reset the Dual WAN Broadband VPN Router to its factory default settings.

#### **WARNING!**

This will delete ALL of the existing settings.

# Appendix A

# Troubleshooting

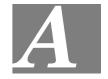

This Appendix covers the most likely problems and their solutions.

# **Overview**

This chapter covers some common problems that may be encountered while using the Dual WAN Broadband VPN Router and some possible solutions to them. If you follow the suggested steps and the Dual WAN Broadband VPN Router still does not function properly, contact your dealer for further advice.

## **General Problems**

- Problem 1: Can't connect to the Dual WAN Broadband VPN Router to configure it.
- **Solution 1:** Check the following:
  - The Dual WAN Broadband VPN Router is properly installed, LAN connections are OK, and it is powered ON.
  - Ensure that your PC and the Dual WAN Broadband VPN Router are on the same network segment. (If you don't have a router, this must be the case.)
  - If your PC is set to "Obtain an IP Address automatically" (DHCP client), restart it.
  - If your PC uses a Fixed (Static) IP address, ensure that it is using an IP Address within the range 192.168.0.2 to 192.168.0.254 and thus compatible with the Dual WAN Broadband VPN Router's default IP Address of 192.168.0.1.

Also, the Network Mask should be set to 255.255.255.0 to match the Dual WAN Broadband VPN Router.

In Windows, you can check these settings by using *Control Panel-Network* to check the *Properties* for the TCP/IP protocol.

# **Internet Access**

- **Problem 1:** When I enter a URL or IP address I get a time out error.
- **Solution 1:** A number of things could be causing this. Try the following troubleshooting steps.
  - Check if other PCs work. If they do, ensure that your PCs IP settings are correct. If using a Fixed (Static) IP Address, check the Network Mask, Default gateway and DNS as well as the IP Address.
  - If the PCs are configured correctly, but still not working, check the Dual WAN Broadband VPN Router. Ensure that it is connected and ON. Connect to it and check its settings. (If you can't connect to it, check the LAN and power connections.)

- If the Dual WAN Broadband VPN Router is configured correctly, check your Internet connection (DSL/Cable modem etc) to see that it is working correctly.
- Problem 2: Some applications do not run properly when using the Dual WAN Broadband VPN Router.
- **Solution 2:** The Dual WAN Broadband VPN Router processes the data passing through it, so it is not transparent.

Use the *Special Applications* feature to allow the use of Internet applications which do not function correctly.

If this does solve the problem you can use the *DMZ* function. This should work with almost every application, but:

- It is a security risk, since the firewall is disabled.
- Only one (1) PC can use this feature.

# Appendix B Specifications

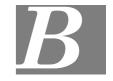

## **Dual WAN Broadband VPN Router**

| Model                 | Dual WAN Broadband VPN Router                                                          |
|-----------------------|----------------------------------------------------------------------------------------|
| Dimensions            | 235mm(W) * 147mm(D) * 33mm(H)                                                          |
| Operating Temperature | 0° C to 40° C                                                                          |
| Storage Temperature   | -10° C to 70° C                                                                        |
| Network Protocol:     | TCP/IP                                                                                 |
| Network Interface:    | 6 Ethernet:<br>4 * 10/100BaseT (RJ45) LAN connection<br>2 * 10/100BaseT (RJ45) for WAN |
| LEDs                  | 14                                                                                     |
| Power Adapter         | 5 V DC External                                                                        |

# **FCC Statement**

This equipment has been tested and found to comply with the limits for a Class B digital device, pursuant to Part 15 of the FCC Rules. These limits are designed to provide reasonable protection against harmful interference in a residential installation.

This equipment generates, uses and can radiate radio frequency energy and, if not installed and used in accordance with the instructions, may cause harmful interference to radio communications. However, there is no guarantee that interference will not occur in a particular installation. If this equipment does cause harmful interference to radio or television reception, which can be determined by turning the equipment off and on, the user is encouraged to try to correct the interference by one of the following measures:

- Reorient or relocate the receiving antenna.
- Increase the separation between the equipment and receiver.
- Connect the equipment into an outlet on a circuit different from that to which the receiver is connected.
- Consult the dealer or an experienced radio/TV technician for help.

To assure continued compliance, any changes or modifications not expressly approved by the party responsible for compliance could void the user's authority to operate this equipment. (Example - use only shielded interface cables when connecting to computer or peripheral devices).

#### **FCC Radiation Exposure Statement**

This equipment complies with FCC RF radiation exposure limits set forth for an uncontrolled environment. This equipment should be installed and operated with a minimum distance of 20 centimeters between the radiator and your body.

This device complies with Part 15 of the FCC Rules. Operation is subject to the following two conditions:

- (1) This device may not cause harmful interference, and
- (2) This device must accept any interference received, including interference that may cause undesired operation.

This transmitter must not be co-located or operating in conjunction with any other antenna or transmitter.

# **CE Marking Warning**

#### **CE Standards**

This product complies with the 99/5/EEC directives, including the following safety and EMC standards:

- EN301489-1/-17
- EN60950

This is a Class B product. In a domestic environment this product may cause radio interference in which case the user may be required to take adequate measures.

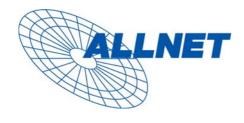

Germering, August 2007

#### **EC – Declaration of conformity**

for

#### ALL1295VPN Dual WAN Broadband VPN Router

This equipment conforms with the requirements of the Council Directive
89/336/EEC and the mutual recognition of their conformity.

The safety advice in the documentation accompanying the products shall be obeyed. The conformity to the above directive is indicated by the CE sign on the device.

The ALLNET ALL1295VPN Dual WAN Broadband VPN Router conforms to the European Directives 89/336/EEC. This equipment meets the following conformance standards:

EN 55022 : 2006 (Class B)

EN 61000-3-2: 2000/A2: 2005, EN 61000-3-3: 1995/A1: 2001

EN 55024: 1998/A1: 2001/A2: 2003

This equipment is intended to be operated in all countries.

This declaration is made by

ALLNET Computersysteme GmbH Maistr. 2 82110 Germering

and can be downloaded from <a href="http://www.allnet.de/ce-certificates/">http://www.allnet.de/ce-certificates/</a>.